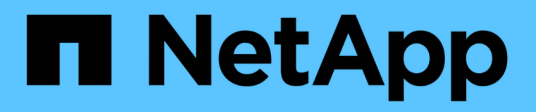

## **Documentation sur la reprise d'activité BlueXP**

BlueXP disaster recovery

NetApp April 02, 2024

This PDF was generated from https://docs.netapp.com/fr-fr/bluexp-disaster-recovery/index.html on April 02, 2024. Always check docs.netapp.com for the latest.

# **Sommaire**

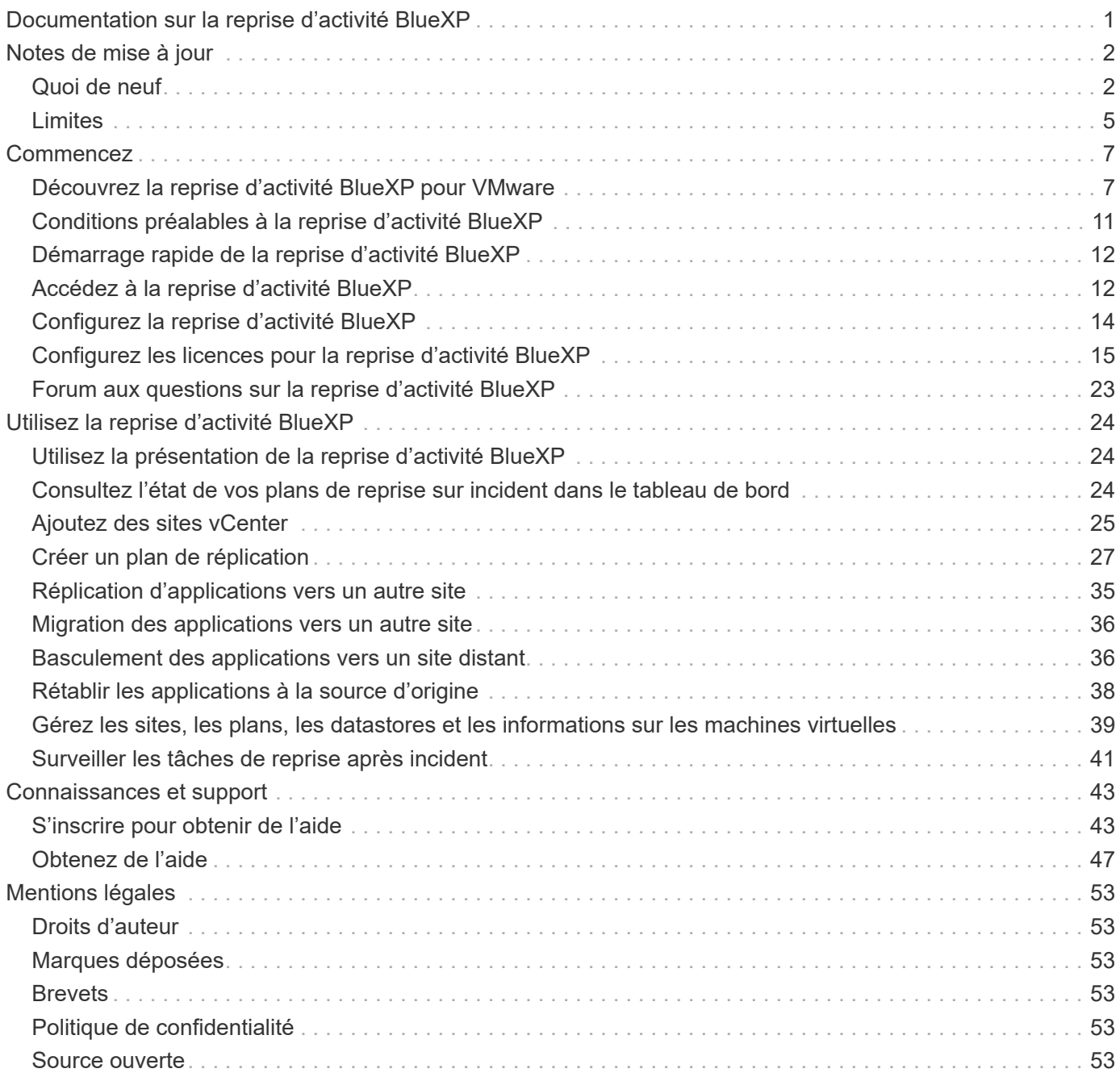

# <span id="page-2-0"></span>**Documentation sur la reprise d'activité BlueXP**

# <span id="page-3-0"></span>**Notes de mise à jour**

## <span id="page-3-1"></span>**Quoi de neuf**

Découvrez les nouveautés de la reprise d'activité BlueXP.

## **5 mars 2024**

Il s'agit de la version General Availability de BlueXP Disaster Recovery, qui comprend les mises à jour suivantes.

• **Mises à jour des licences** : avec BlueXP Disaster Recovery, vous pouvez vous inscrire à un essai gratuit de 90 jours ou demander votre propre licence (BYOL), qui est un fichier de licence NetApp (NLF) que vous obtenez auprès de votre ingénieur commercial NetApp Vous pouvez utiliser le numéro de série de licence pour activer la fonction BYOL dans le portefeuille digital BlueXP. Les frais de reprise d'activité BlueXP sont calculés en fonction de la capacité provisionnée des datastores.

Pour plus d'informations sur la configuration des licences pour la reprise d'activité BlueXP, reportez-vous à la section ["Configuration des licences"](https://docs.netapp.com/us-en/bluexp-disaster-recovery/get-started/dr-licensing.html).

Pour plus d'informations sur la gestion des licences pour **tous** services BlueXP, reportez-vous à la section ["Gérez les licences de tous les services BlueXP"](https://docs.netapp.com/us-en/bluexp-digital-wallet/task-manage-data-services-licenses.html).

• **Modifier les plannings**: Avec cette version, vous pouvez maintenant configurer des calendriers pour tester les tests de conformité et de basculement afin de vous assurer qu'ils fonctionneront correctement si vous en avez besoin.

Pour plus de détails, reportez-vous à ["Créez le plan de réplication".](https://docs.netapp.com/us-en/bluexp-disaster-recovery/use/drplan-create.html)

## **1er février 2024**

Cette version de préversion de la reprise d'activité de BlueXP inclut les mises à jour suivantes :

- **Amélioration du réseau** : avec cette version, vous pouvez désormais redimensionner les valeurs CPU et RAM de la machine virtuelle. Vous pouvez également sélectionner une adresse IP statique ou DHCP réseau pour la machine virtuelle.
	- DHCP : si vous choisissez cette option, vous fournissez les informations d'identification de la machine virtuelle.
	- IP statique : vous pouvez sélectionner les mêmes informations ou des informations différentes à partir de la machine virtuelle source. Si vous choisissez la même chose que la source, vous n'avez pas besoin d'entrer les informations d'identification. En revanche, si vous choisissez d'utiliser des informations différentes de la source, vous pouvez fournir les informations d'identification, l'adresse IP, le masque de sous-réseau, le DNS et la passerelle.

Pour plus de détails, reportez-vous à ["Créer un plan de réplication"](https://docs.netapp.com/us-en/bluexp-disaster-recovery/use/drplan-create.html).

• **Les scripts personnalisés** peuvent maintenant être inclus comme processus de post-basculement. Avec les scripts personnalisés, la reprise d'activité BlueXP peut exécuter votre script après un processus de basculement. Par exemple, vous pouvez utiliser un script personnalisé pour reprendre toutes les transactions de base de données une fois le basculement terminé.

Pour plus de détails, reportez-vous à ["Basculez vers un site distant"](https://docs.netapp.com/us-en/bluexp-disaster-recovery/use/failover.html).

• **Relation SnapMirror** : vous pouvez maintenant créer une relation SnapMirror tout en développant le plan de réplication. Auparavant, vous deviez créer la relation en dehors de la reprise d'activité BlueXP.

Pour plus de détails, reportez-vous à ["Créer un plan de réplication"](https://docs.netapp.com/us-en/bluexp-disaster-recovery/use/drplan-create.html).

• **Groupes de cohérence** : lorsque vous créez un plan de réplication, vous pouvez inclure des machines virtuelles provenant de différents volumes et de différents SVM. La reprise d'activité BlueXP crée une copie Snapshot de groupe de cohérence en incluant tous les volumes et en mettant à jour tous les sites secondaires.

Pour plus de détails, reportez-vous à ["Créer un plan de réplication"](https://docs.netapp.com/us-en/bluexp-disaster-recovery/use/drplan-create.html).

• **Option de délai de mise sous tension de la machine virtuelle** : lorsque vous créez un plan de réplication, vous pouvez ajouter des machines virtuelles à un groupe de ressources. Avec Resource Groups, vous pouvez définir un délai sur chaque machine virtuelle afin qu'elle se met sous tension en séquence différée.

Pour plus de détails, reportez-vous à ["Créer un plan de réplication"](https://docs.netapp.com/us-en/bluexp-disaster-recovery/use/drplan-create.html).

• **Copies Snapshot cohérentes au niveau des applications** : vous pouvez spécifier de créer des copies Snapshot cohérentes au niveau des applications. Le service arrête l'application, puis prend un Snapshot pour obtenir un état cohérent de l'application.

Pour plus de détails, reportez-vous à ["Créer un plan de réplication"](https://docs.netapp.com/us-en/bluexp-disaster-recovery/use/drplan-create.html).

## **11 janvier 2024**

Cette version préliminaire de la reprise d'activité de BlueXP inclut les mises à jour suivantes :

• Cette version vous permet d'accéder plus rapidement aux informations d'autres pages du tableau de bord.

["Découvrez la reprise d'activité BlueXP".](https://docs.netapp.com/us-en/bluexp-disaster-recovery/get-started/dr-intro.html)

### **20 octobre 2023**

Cette version préliminaire de la reprise d'activité de BlueXP inclut les mises à jour suivantes.

Désormais, avec la reprise d'activité BlueXP, vous pouvez protéger vos workloads VMware sur site basés sur NFS contre les incidents vers un autre environnement VMware sur site et NFS en plus du cloud public. La reprise d'activité BlueXP orchestre l'achèvement des plans de reprise d'activité.

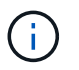

Avec cette offre de prévisualisation, NetApp se réserve le droit de modifier les détails, le contenu et le calendrier de l'offre avant la disponibilité générale.

["En savoir plus sur la reprise d'activité BlueXP".](https://docs.netapp.com/us-en/bluexp-disaster-recovery/get-started/dr-intro.html)

## **27 septembre 2023**

Cette version préliminaire de la reprise d'activité de BlueXP inclut les mises à jour suivantes :

• **Mises à jour du tableau de bord** : vous pouvez maintenant cliquer sur les options du tableau de bord, ce qui vous permet de passer rapidement en revue l'information. De plus, le tableau de bord affiche

désormais l'état des basculements et des migrations.

Reportez-vous à la section ["Consultez l'état de vos plans de reprise sur incident dans le tableau de bord"](https://docs.netapp.com/us-en/bluexp-disaster-recovery/use/dashboard-view.html).

#### • **Mises à jour du plan de réplication** :

◦ **RPO** : vous pouvez maintenant saisir l'objectif de point de récupération (RPO) et le nombre de rétention dans la section datastores du plan de réplication. Indique la quantité de données qui doit exister et qui n'est pas antérieure à l'heure définie. Si, par exemple, vous le configurez à 5 minutes, le système peut perdre jusqu'à 5 minutes de données en cas d'incident sans affecter les besoins stratégiques de l'entreprise.

Reportez-vous à la section ["Créer un plan de réplication".](https://docs.netapp.com/us-en/bluexp-disaster-recovery/use/drplan-create.html)

◦ **Améliorations de la mise en réseau** : lorsque vous mappez la mise en réseau entre les emplacements source et cible dans la section machines virtuelles du plan de réplication, BlueXP Disaster Recovery propose désormais deux options : DHCP ou IP statique. Auparavant, seul DHCP était pris en charge. Pour les adresses IP statiques, vous configurez le sous-réseau, la passerelle et les serveurs DNS. En outre, vous pouvez maintenant saisir des informations d'identification pour les machines virtuelles.

Reportez-vous à la section ["Créer un plan de réplication".](https://docs.netapp.com/us-en/bluexp-disaster-recovery/use/drplan-create.html)

◦ **Modifier les plannings** : vous pouvez maintenant mettre à jour les plannings de plans de réplication.

Reportez-vous à la section ["Gérer les ressources"](https://docs.netapp.com/us-en/bluexp-disaster-recovery/use/manage.html).

- **SnapMirror automation** : lors de la création du plan de réplication dans cette version, vous pouvez définir la relation SnapMirror entre les volumes source et cible dans l'une des configurations suivantes :
	- 1 à 1
	- **1 à plusieurs dans une architecture en éventail**
	- De plusieurs à 1 en tant que groupe de cohérence
	- De plusieurs à plusieurs

Reportez-vous à la section ["Créer un plan de réplication".](https://docs.netapp.com/us-en/bluexp-disaster-recovery/use/drplan-create.html)

### **1er août 2023**

La préversion de la reprise d'activité BlueXP est un service de reprise après incident basé dans le cloud qui automatise les workflows de reprise après incident. À l'aide de la préversion de la reprise d'activité BlueXP, vous pouvez protéger vos workloads VMware sur site basés sur NFS exécutant le stockage NetApp vers VMware Cloud (VMC) sur AWS avec Amazon FSX pour ONTAP.

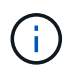

Avec cette offre de prévisualisation, NetApp se réserve le droit de modifier les détails, le contenu et le calendrier de l'offre avant la disponibilité générale.

#### ["En savoir plus sur la reprise d'activité BlueXP".](https://docs.netapp.com/us-en/bluexp-disaster-recovery/get-started/dr-intro.html)

Cette version comprend les mises à jour suivantes :

• **Mise à jour des groupes de ressources pour l'ordre d'amorçage** : lorsque vous créez un plan de reprise après sinistre ou de réplication, vous pouvez ajouter des machines virtuelles à des groupes de ressources fonctionnelles. Les groupes de ressources vous permettent de placer un ensemble de

machines virtuelles dépendantes dans des groupes logiques qui répondent à vos besoins. Par exemple, les groupes peuvent contenir un ordre de démarrage qui peut être exécuté lors de la restauration. Avec cette version, chaque groupe de ressources peut inclure une ou plusieurs machines virtuelles. Les machines virtuelles s'allume en fonction de l'ordre dans lequel vous les incluez dans le plan. Reportezvous à la section ["Sélectionnez les applications à répliquer et attribuez des groupes de ressources"](https://docs.netapp.com/us-en/bluexp-disaster-recovery/use/drplan-create.html#select-applications-to-replicate-and-assign-resource-groups).

- **Vérification de la réplication** : après avoir créé le plan de reprise après incident ou de réplication, identifiez la récurrence dans l'assistant et lancez une réplication vers un site de reprise après incident, toutes les 30 minutes, BlueXP Disaster Recovery vérifie que la réplication se produit réellement conformément au plan. Vous pouvez surveiller la progression dans la page moniteur des tâches. Reportezvous à la section ["Réplication d'applications vers un autre site".](https://docs.netapp.com/us-en/bluexp-disaster-recovery/use/replicate.html)
- **Le plan de réplication affiche les programmes de transfert de l'objectif de point de récupération (RPO)** : lorsque vous créez un plan de reprise après sinistre ou de réplication, vous sélectionnez les machines virtuelles. Dans cette version, vous pouvez désormais afficher la SnapMirror associée à chacun des volumes associés au datastore ou à la machine virtuelle. Vous pouvez également consulter les planifications de transfert RPO associées à la planification SnapMirror. L'objectif de point de récupération vous permet de déterminer si votre planification de sauvegarde est suffisante pour permettre une reprise après incident. Reportez-vous à la section ["Créer un plan de réplication".](https://docs.netapp.com/us-en/bluexp-disaster-recovery/use/drplan-create.html)
- **Mise à jour du moniteur de tâches** : la page moniteur de tâches comprend maintenant une option d'actualisation qui vous permet d'obtenir un état à jour des opérations. Reportez-vous à la section ["Surveiller les tâches de reprise après incident"](https://docs.netapp.com/us-en/bluexp-disaster-recovery/use/monitor-jobs.html).

## **18 mai 2023**

Il s'agit de la version initiale de la reprise d'activité de BlueXP.

BlueXP est un service de reprise après incident basé dans le cloud qui automatise les workflows de reprise après incident. À l'aide de la préversion de la reprise d'activité BlueXP, vous pouvez protéger vos workloads VMware sur site basés sur NFS exécutant le stockage NetApp vers VMware Cloud (VMC) sur AWS avec Amazon FSX pour ONTAP.

["En savoir plus sur la reprise d'activité BlueXP".](https://docs.netapp.com/us-en/bluexp-disaster-recovery/get-started/dr-intro.html)

## <span id="page-6-0"></span>**Limites**

Les limitations connues identifient les plates-formes, les périphériques ou les fonctions qui ne sont pas pris en charge par cette version du service ou qui ne fonctionnent pas correctement avec celui-ci.

### **Le rétablissement utilise la dernière copie Snapshot**

Dans la version actuelle, le processus de restauration utilise toujours la dernière copie Snapshot. Cela se produit même si vous choisissez une copie Snapshot spécifique à utiliser.

## **BlueXP ne découvre peut-être pas Amazon FSX pour NetApp ONTAP**

Il peut arriver que BlueXP ne détecte pas les clusters Amazon FSX pour NetApp ONTAP. Cela peut être dû au fait que les informations d'identification FSX n'étaient pas correctes.

**Solution de contournement** : ajoutez le cluster Amazon FSX pour NetApp ONTAP dans BlueXP et actualisez régulièrement le cluster pour afficher les modifications éventuelles.

Si vous devez supprimer le cluster ONTAP FSX du service de reprise d'activité BlueXP, effectuez les opérations suivantes :

1. Dans le connecteur BlueXP, utilisez les options de connectivité de votre fournisseur cloud, connectez-vous à la VM Linux sur laquelle le connecteur s'exécute, redémarrez le service « occm » à l'aide du docker restart occm commande.

Reportez-vous à la section ["Gérer les connecteurs existants"](https://docs.netapp.com/us-en/bluexp-setup-admin/task-managing-connectors.html#connect-to-the-linux-vm).

2. Dans le canevas BlueXP, ajoutez de nouveau l'environnement Amazon FSX pour ONTAP et fournissez les informations d'identification FSX.

Reportez-vous à la section ["Créez un système de fichiers Amazon FSX pour NetApp ONTAP"](https://docs.aws.amazon.com/fsx/latest/ONTAPGuide/getting-started-step1.html).

3. Depuis la reprise d'activité BlueXP, sélectionnez **sites**, sur la ligne vCenter, sélectionnez l'option **actions**

 $\left( \, \mathbf{i} \right)$ , Et dans le menu actions, sélectionnez **Refresh** pour actualiser la découverte FSX dans la reprise d'activité BlueXP.

Le datastore, ses machines virtuelles et sa relation de destination sont alors redécouverts.

# <span id="page-8-0"></span>**Commencez**

## <span id="page-8-1"></span>**Découvrez la reprise d'activité BlueXP pour VMware**

La reprise d'activité dans le cloud est un moyen résilient et économique de protéger les workloads contre les pannes sur site et les corruptions de données. Avec la reprise d'activité BlueXP pour VMware, vous pouvez répliquer vos workloads VMware sur site exécutant un stockage ONTAP vers un data Center Software-defined VMware dans un cloud public à l'aide d'un stockage cloud NetApp ou vers un autre environnement VMware sur site avec un stockage ONTAP comme site de reprise d'activité.

BlueXP est un service de reprise après incident basé dans le cloud qui automatise les workflows de reprise après incident. À l'origine, le service de reprise d'activité BlueXP vous permet de protéger vos workloads VMware sur site basés sur NFS exécutant un stockage NetApp sur l'un des éléments suivants :

- VMware Cloud (VMC) sur AWS avec Amazon FSX pour NetApp ONTAP ou
- Un autre environnement VMware sur site basé sur NFS avec stockage ONTAP

La reprise d'activité BlueXP utilise la technologie ONTAP SnapMirror pour le transport de réplication vers le site de reprise d'activité. Cela permet d'optimiser l'efficacité du stockage (compression et déduplication) sur les sites primaires et secondaires.

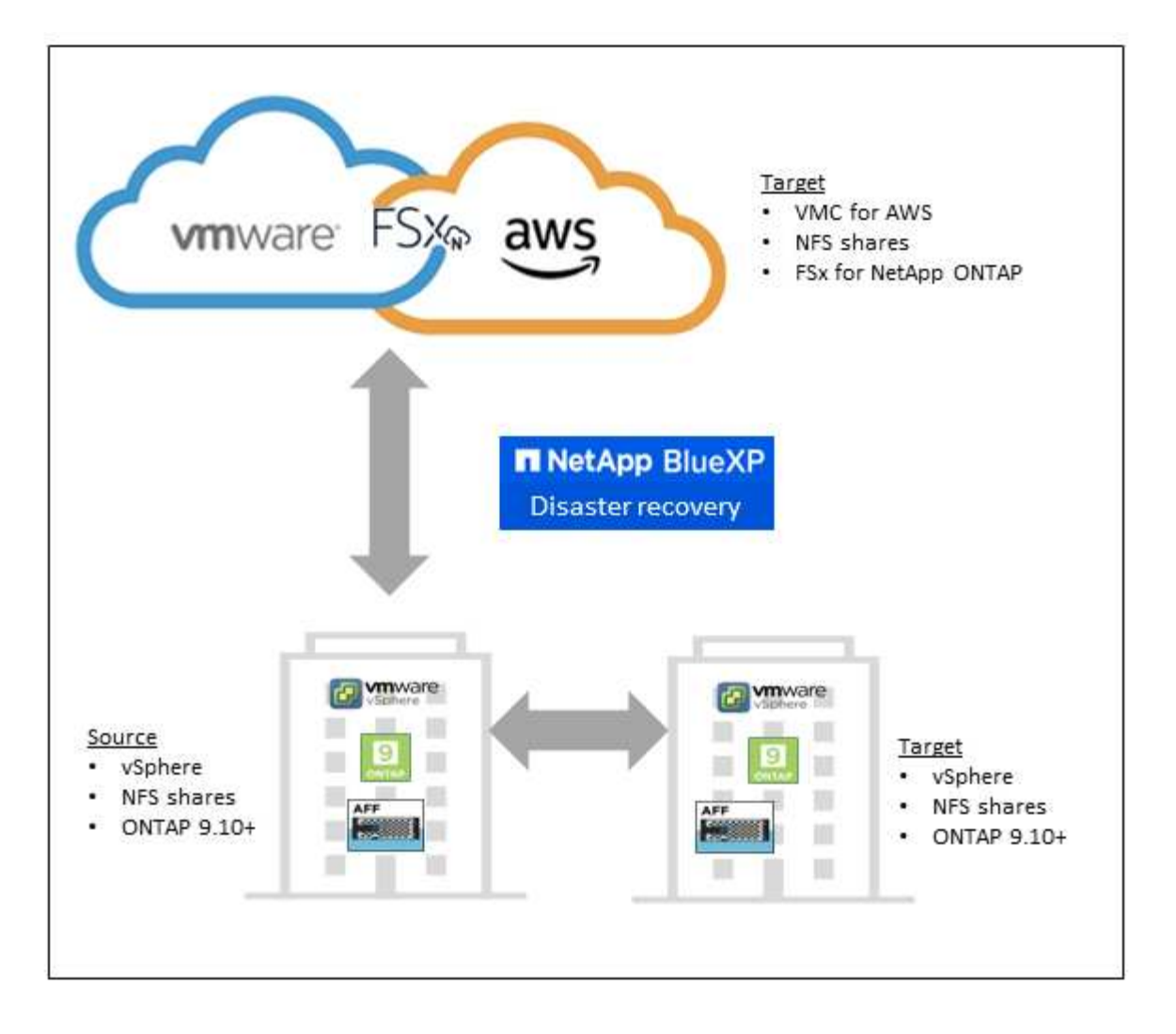

## **Avantages de l'utilisation de la reprise d'activité BlueXP pour VMware**

La reprise d'activité BlueXP offre les avantages suivants :

- Expérience utilisateur simplifiée pour la découverte et la restauration vCenter des applications avec plusieurs opérations de restauration à un point dans le temps
- Réduisez le coût total de possession tout en réduisant le coût des opérations et en créant et en adaptant des plans de reprise après incident avec des ressources minimales
- Disponibilité continue de la reprise après incident grâce à des tests de basculement virtuel qui ne perturbent pas les opérations
- Retour sur investissement plus rapide grâce aux modifications dynamiques de votre environnement IT et à la capacité à les gérer dans vos plans de reprise d'activité

## **Les possibilités de la reprise d'activité BlueXP pour VMware**

Grâce à la reprise d'activité BlueXP, vous exploitez pleinement plusieurs technologies NetApp pour atteindre ces objectifs :

- Répliquez les applications VMware de votre site de production sur un site distant de reprise d'activité dans le cloud ou sur site à l'aide de la réplication SnapMirror.
- Migrez les workloads VMware de votre site d'origine vers un autre site.
- En cas d'incident, basculez votre site principal à la demande vers le site de reprise d'activité, qui peut être VMware Cloud on AWS avec FSX for NetApp ONTAP ou un environnement VMware sur site avec ONTAP.
- Une fois le sinistre résolu, basculez à la demande du site de reprise sur incident vers le site principal.

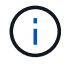

La configuration du serveur vSphere s'effectue en dehors de la reprise d'activité BlueXP dans vSphere Server.

## **Le coût**

NetApp ne vous facture pas pour l'utilisation de la version d'évaluation de la reprise d'activité de BlueXP.

La version complète du service de reprise d'activité BlueXP peut être utilisée avec une licence NetApp.

### **Licences**

Vous pouvez utiliser les types de licence suivants :

- Inscrivez-vous pour bénéficier d'un essai gratuit de 90 jours.
- BYOL (Bring Your Own License), un fichier de licence NetApp (NLF) que vous obtenez auprès de votre ingénieur commercial NetApp Vous pouvez utiliser le numéro de série de licence pour activer la fonction BYOL dans le portefeuille digital BlueXP.

Les licences de tous les services BlueXP sont gérées par le service de portefeuille digital BlueXP. Une fois que vous avez configuré votre modèle BYOL, une licence active s'affiche pour le service dans le portefeuille digital BlueXP.

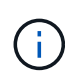

Les frais de reprise d'activité BlueXP sont basés sur la capacité provisionnée des datastores sur le site source lorsque au moins une machine virtuelle possède un plan de réplication. La capacité d'un datastore ayant subi un basculement n'est pas incluse dans l'allocation de capacité. Pour les modèles BYOL, si les données dépassent la capacité autorisée, les opérations du service sont limitées jusqu'à ce que vous obteniez une licence de capacité supplémentaire ou mettiez à niveau la licence dans le portefeuille digital BlueXP.

Pour plus d'informations sur la configuration des licences pour la reprise d'activité BlueXP, reportez-vous à la section ["Configurez la licence de reprise d'activité BlueXP"](#page-16-0).

### **essai gratuit de 90 jours**

Essayez la reprise d'activité BlueXP avec un essai gratuit de 90 jours.

Pour continuer après l'essai de 90 jours, vous devez acheter une licence BYOL auprès de NetApp.

Vous pouvez acheter une licence à tout moment et vous ne serez facturé qu'à la fin de la période d'essai de 90 jours.

### **Fonctionnement de la reprise d'activité BlueXP**

La reprise d'activité BlueXP permet de restaurer des workloads répliqués depuis un site sur site vers Amazon FSX pour ONTAP ou un autre site sur site. Ce service automatise la restauration à partir du niveau SnapMirror, via l'enregistrement des machines virtuelles vers Virtual machine Cloud (VMC) et les mappages du réseau directement sur la plateforme de sécurité et de virtualisation du réseau VMware, NSX-T. Cette fonctionnalité est incluse dans tous les environnements Virtual machine Cloud.

La reprise d'activité BlueXP s'appuie sur la technologie ONTAP SnapMirror qui offre une réplication ultraefficace et préserve l'efficacité des copies Snapshot incrémentielles à l'infini de ONTAP. La réplication SnapMirror veille à ce que les copies Snapshot cohérentes au niveau des applications soient toujours synchronisées et que les données soient utilisables immédiatement après un basculement.

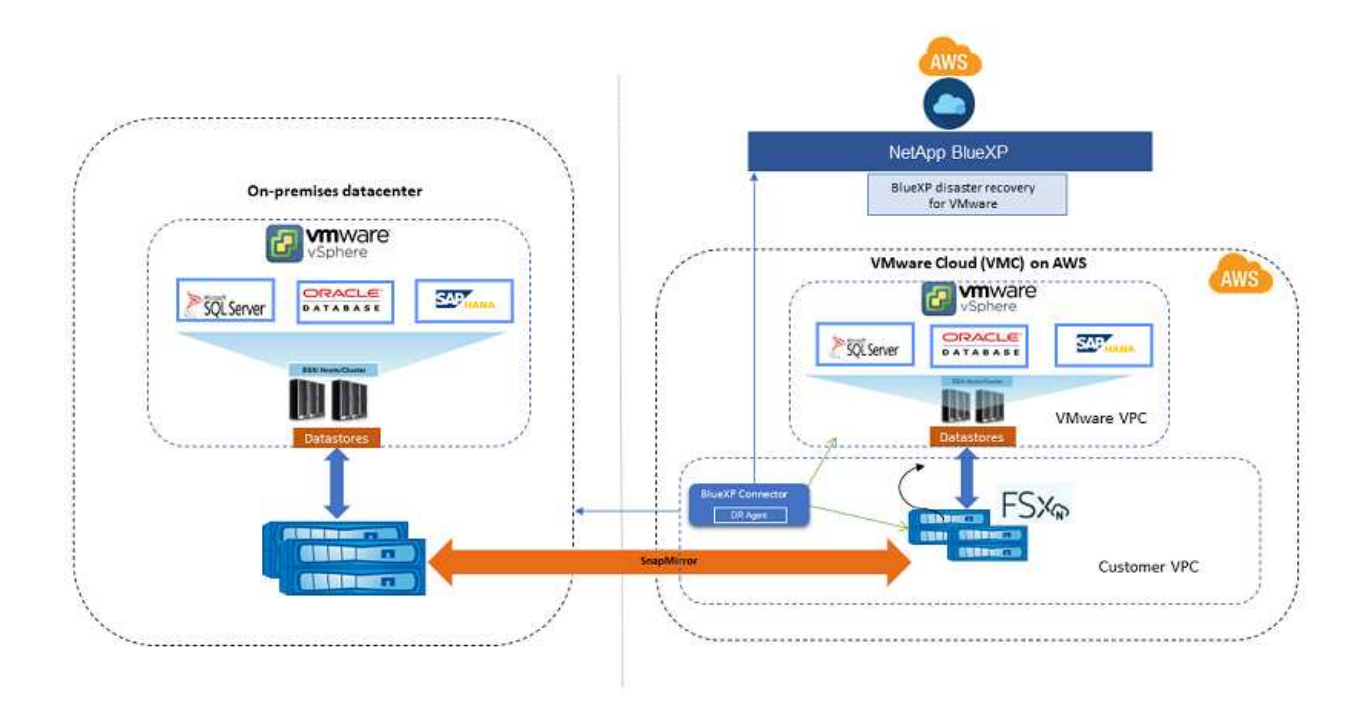

Le schéma suivant présente l'architecture des plans de reprise d'activité sur site à sur site.

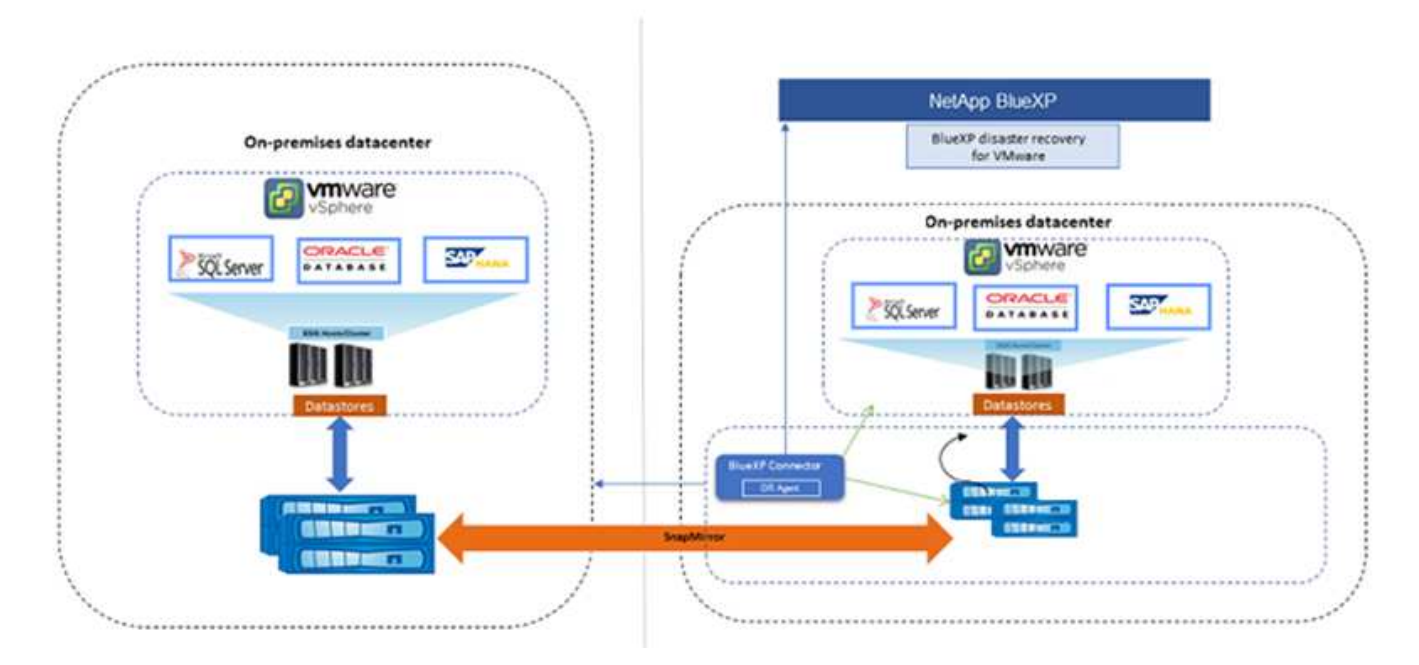

En cas d'incident, ce service vous aide à restaurer des machines virtuelles dans l'autre environnement VMware ou VMC sur site en rompant les relations SnapMirror et en rendant le site de destination actif.

- Le service vous permet également de rétablir les machines virtuelles à l'emplacement source d'origine.
- Vous pouvez tester le processus de basculement de reprise après incident sans interrompre les machines virtuelles d'origine. Le test restaure les machines virtuelles sur un réseau isolé en créant un FlexClone du volume.
- Pour le processus de basculement ou de test de basculement, vous pouvez choisir le dernier (par défaut) ou l'instantané sélectionné à partir duquel restaurer votre machine virtuelle.

## <span id="page-12-0"></span>**Conditions préalables à la reprise d'activité BlueXP**

Commencez par vérifier que votre environnement opérationnel, votre connexion, votre accès au réseau et votre navigateur Web sont opérationnels.

Pour utiliser la reprise d'activité BlueXP, vous devez vous assurer que votre environnement répond aux exigences suivantes :

- Environnement de travail VMware sur site avec stockage NetApp
- Sur AWS :
	- Un système de fichiers Amazon FSX pour NetApp ONTAP. Consultez la documentation d'Amazon FSX pour ONTAP sur ["guide d'utilisation".](https://docs.aws.amazon.com/fsx/latest/ONTAPGuide/getting-started-step1.html)
	- Un compte VMware associé à un data Center Software-defined (SDDC) sur AWS, également appelé Virtual machines Cloud. Dans VMware Cloud Console, utilisez les rôles de service Administrateur et Administrateur Cloud NSX. Utilisez également le propriétaire de l'organisation pour le rôle Organisation. Reportez-vous à la section ["Documentation de Virtual machines Cloud".](https://docs.aws.amazon.com/fsx/latest/ONTAPGuide/vmware-cloud-ontap.html)
	- Associez le SDDC à Amazon FSX pour NetApp ONTAP. Reportez-vous à la section ["Intégration de](https://vmc.techzone.vmware.com/fsx-guide#overview) [VMware Cloud on AWS avec Amazon FSX for NetApp ONTAP".](https://vmc.techzone.vmware.com/fsx-guide#overview)
- Dans BlueXP :
	- Identifiants Amazon FSX pour ONTAP et AWS ajoutés à l'environnement de travail BlueXP.
	- Le connecteur BlueXP doit être configuré dans BlueXP. Le connecteur sur site et cloud doit être connecté à vCenter sur site et à VMware Cloud (VMC) avec ESXis. Cela permet aux fonctionnalités de sauvegarde, de basculement, de restauration et de migration de fonctionner correctement avec les fonctionnalités de mise en réseau et de script nécessaires.

Le connecteur BlueXP requiert des informations d'identification pour les serveurs vCenter source et cible. Reportez-vous à la ["Démarrage rapide de BlueXP"](https://docs.netapp.com/us-en/cloud-manager-setup-admin/task-quick-start-standard-mode.html) et ["Informations de mise en réseau BlueXP"](https://docs.netapp.com/us-en/cloud-manager-setup-admin/reference-networking-saas-console.html).

- Pour garantir la réussite des processus de cohérence des applications, assurez-vous que les conditions préalables suivantes sont remplies :
	- Assurez-vous que les outils VMware (ou les outils Open VM) sont en cours d'exécution sur les machines virtuelles qui seront protégées.
	- Pour les machines virtuelles Windows exécutant SQL ou Oracle, ou les deux, les enregistreurs VSS des bases de données doivent être activés et les bases de données doivent être dans un état stable.
	- L'authentification utilisateur du système d'exploitation doit être activée pour le rôle SYSDBA de la base de données Oracle pour les bases de données Oracle qui s'exécutent sur un système d'exploitation Linux.

## <span id="page-13-0"></span>**Démarrage rapide de la reprise d'activité BlueXP**

Voici un aperçu des étapes à suivre pour démarrer avec la reprise d'activité BlueXP. Les liens de chaque étape vous mènent à une page qui fournit plus de détails.

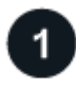

## **Passer en revue les prérequis**

["Assurez-vous que votre environnement répond à ces exigences"](#page-12-0).

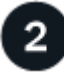

#### **Configurez le service de reprise sur incident**

["Suivez les étapes de configuration du service"](#page-15-0).

["Suivez les étapes de configuration des licences"](#page-16-0).

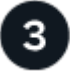

### **Et la suite ?**

Après avoir configuré le service, voici ce que vous pourriez faire ensuite.

- ["Ajoutez des sites vCenter".](#page-26-0)
- ["Création d'un plan de reprise d'activité"](#page-28-0).
- ["Réplication d'applications vers un autre site"](#page-36-0).
- ["Basculement des applications vers un site distant".](#page-37-1)
- ["Rétablir les applications sur le site source d'origine"](#page-39-0).
- ["Gérez des sites, des plans, des datastores et des informations sur les machines virtuelles".](#page-40-0)
- ["Contrôler les opérations de reprise après incident".](#page-42-0)

## <span id="page-13-1"></span>**Accédez à la reprise d'activité BlueXP**

NetApp BlueXP vous permet de vous connecter au service de reprise d'activité BlueXP.

Pour vous connecter à BlueXP, vous pouvez utiliser vos identifiants du site de support NetApp ou vous inscrire à une connexion au cloud NetApp à l'aide de votre e-mail et de votre mot de passe. ["En savoir plus sur la](https://docs.netapp.com/us-en/cloud-manager-setup-admin/task-logging-in.html) [connexion".](https://docs.netapp.com/us-en/cloud-manager-setup-admin/task-logging-in.html)

#### **Étapes**

1. Ouvrez un navigateur Web et accédez au ["Console BlueXP".](https://console.bluexp.netapp.com/)

La page de connexion NetApp BlueXP s'affiche.

- 2. Connectez-vous à BlueXP.
- 3. Dans le menu de navigation de gauche de BlueXP, sélectionnez **protection** > **Disaster Recovery**.

S'il s'agit de votre première connexion à ce service, la page d'accueil s'affiche.

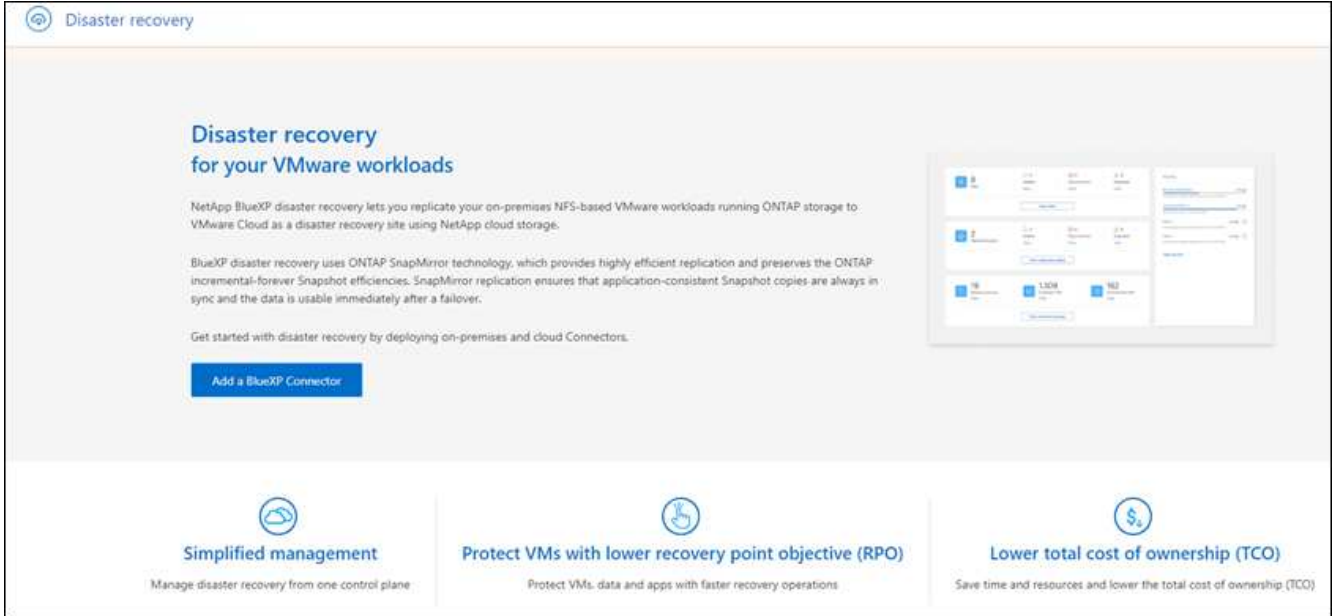

Sinon, le tableau de bord de reprise d'activité BlueXP s'affiche.

◦ Si vous ne disposez pas d'un connecteur BlueXP ou que ce n'est pas le cas pour ce service, vous devrez peut-être contacter le support NetApp ou suivre les messages pour vous inscrire à ce service.

Pour ajouter un connecteur, voir ["En savoir plus sur les connecteurs"](https://docs.netapp.com/us-en/bluexp-setup-admin/concept-connectors.html).

- Si vous avez recours à BlueXP et n'avez utilisé aucun connecteur, lorsque vous sélectionnez « reprise après incident », un message s'affiche pour vous inscrire. Envoyez le formulaire. NetApp vous contactera au sujet de votre demande.
- Si vous utilisez BlueXP avec un connecteur existant, lorsque vous sélectionnez « reprise après incident », un message s'affiche pour vous inscrire.
- Si vous utilisez déjà le service, vous pouvez continuer lorsque vous sélectionnez « récupération après sinistre ».

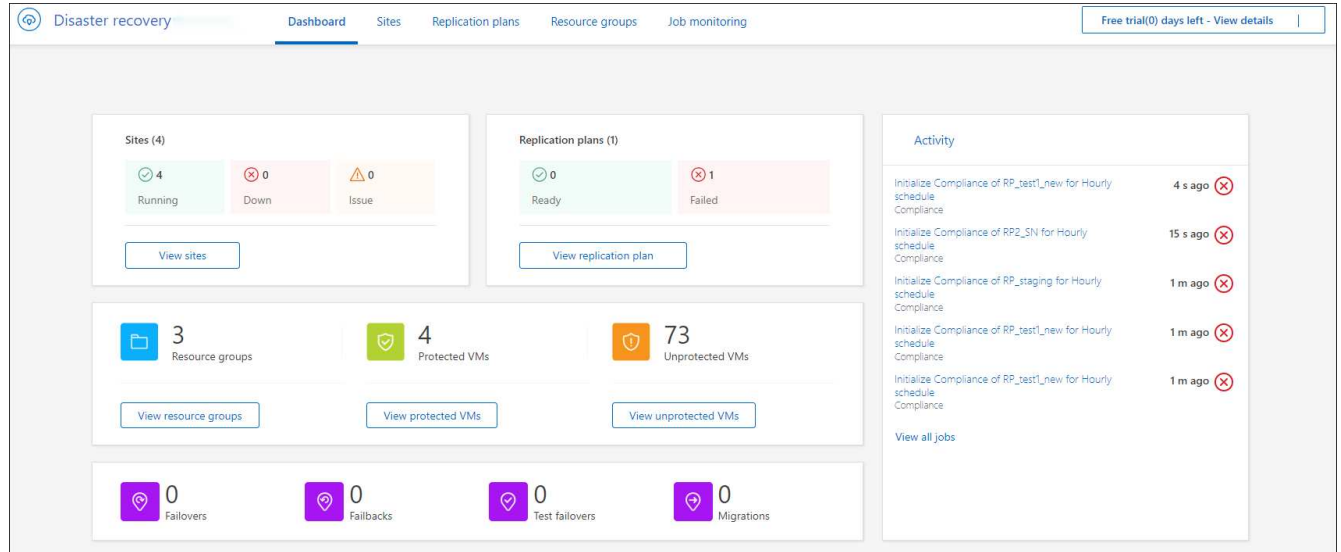

## <span id="page-15-0"></span>**Configurez la reprise d'activité BlueXP**

Pour utiliser la reprise d'activité BlueXP, effectuez quelques étapes de configuration dans Amazon Web Services (AWS) et BlueXP.

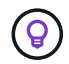

Révision ["prérequis"](#page-12-0) pour vous assurer que votre environnement est prêt.

## **Configuration d'AWS**

Dans AWS, vous devez effectuer les étapes suivantes :

- Déploiement et configuration de VMware Cloud sur AWS
- Créez un système de fichiers Amazon FSX pour ONTAP. Provisionnez et configurez FSX pour ONTAP.
- Utiliser un compte VMware et provisionner le SDDC (Software-Defined Data Center) Assurez-vous que le SDDC est connecté à FSX for ONTAP.

#### **Déploiement de VMware Cloud**

["VMware Cloud sur AWS"](https://www.vmware.com/products/vmc-on-aws.html) Offre une expérience cloud native pour les charges de travail VMware dans l'écosystème AWS. Chaque data Center Software-defined VMware (SDDC) s'exécute dans un cloud privé virtuel Amazon et fournit une pile VMware complète (y compris vCenter Server), une mise en réseau Softwaredefined NSX-T, un stockage Software-defined VSAN et un ou plusieurs hôtes ESXi qui fournissent des ressources de calcul et de stockage aux charges de travail.

Pour configurer un environnement VMC sur AWS, procédez comme suit ["lien".](https://docs.netapp.com/us-en/netapp-solutions/ehc/aws/aws-setup.html) Un bloc de voyants peut également être utilisé à des fins de reprise après incident.

#### **Configuration d'Amazon FSX pour NetApp ONTAP**

Amazon FSX pour NetApp ONTAP est un service entièrement géré qui offre un stockage de fichiers extrêmement fiable, évolutif, haute performance et riche en fonctionnalités basé sur le système de fichiers populaire NetApp ONTAP. Suivez les étapes à cet effet ["lien"](https://docs.netapp.com/us-en/netapp-solutions/ehc/aws/aws-native-overview.html) Pour provisionner et configurer FSX pour NetApp ONTAP.

### **Configurez la reprise d'activité BlueXP**

L'étape suivante consiste à configurer la reprise d'activité dans BlueXP.

- Créez un connecteur dans BlueXP.
- Déploiement et configuration de SnapMirror pour Amazon FSX pour NetApp ONTAP
- Ajoutez l'environnement de travail du stockage ONTAP sur site à BlueXP. Il s'agit du cluster ONTAP source.
- Ajoutez un compte BlueXP, FSxN à l'environnement de travail et ajoutez des identifiants AWS pour FSX pour ONTAP.

#### **Créez un connecteur dans BlueXP**

Pour tester ce service, contactez votre ingénieur commercial NetApp. Ensuite, lorsque vous utilisez BlueXP Connector, il inclut les fonctionnalités appropriées pour le service de reprise d'activité.

Pour créer un connecteur dans BlueXP avant d'utiliser le service, reportez-vous à la documentation BlueXP qui décrit ["comment créer un connecteur".](https://docs.netapp.com/us-en/cloud-manager-setup-admin/concept-connectors.html)

Utilisez le connecteur sur site BlueXP ou le connecteur BlueXP AWS Connector, qui peut accéder au vCenter sur site source et au vCenter sur site de destination.

#### **Configuration de SnapMirror pour Amazon FSX pour NetApp ONTAP**

L'étape suivante consiste à configurer la reprise d'activité dans BlueXP.

- 1. Dans BlueXP, ajoutez un compte. Reportez-vous à la ["Documentation BlueXP sur l'ajout d'un compte"](https://docs.netapp.com/us-en/cloud-manager-setup-admin/concept-netapp-accounts.html).
- 2. Ajoutez Amazon FSX pour NetApp ONTAP à l'environnement de travail. S'assurer que la relation SnapMirror avec le cluster ONTAP est en place et qu'elle a une destination de FSX pour NetApp ONTAP. Reportez-vous à la section ["Comment configurer un environnement de travail FSX pour ONTAP".](https://docs.netapp.com/us-en/cloud-manager-fsx-ontap/use/task-creating-fsx-working-environment.html)
- 3. Dans BlueXP, déployez SnapMirror dans FSX pour NetApp ONTAP.
- 4. Dans BlueXP, découvrez la solution FSX pour NetApp ONTAP provisionnée sur une instance AWS et répliquez les volumes de datastore spécifiés à partir d'un environnement sur site vers FSX pour NetApp ONTAP avec la fréquence adéquate et la conservation des copies Snapshot NetApp.

#### **Configuration des licences**

Avec la reprise d'activité BlueXP, vous pouvez vous inscrire pour un essai gratuit de 90 jours.

Vous pouvez apporter votre propre licence (BYOL), qui est un fichier de licence NetApp (NLF).

Pour plus d'informations sur la configuration des licences pour la reprise d'activité BlueXP, reportez-vous à la section ["Configurez la licence de reprise d'activité BlueXP"](#page-16-0).

## <span id="page-16-0"></span>**Configurez les licences pour la reprise d'activité BlueXP**

Avec BlueXP Disaster Recovery, vous pouvez utiliser le service dans un essai gratuit ou utiliser votre propre licence.

Vous pouvez utiliser les types de licence suivants :

- Inscrivez-vous pour bénéficier d'un essai gratuit de 90 jours.
- BYOL (Bring Your Own License), un fichier de licence NetApp (NLF) que vous obtenez auprès de votre ingénieur commercial NetApp Vous pouvez utiliser le numéro de série de licence pour activer la fonction BYOL dans le portefeuille digital BlueXP.

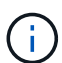

Les frais de reprise d'activité BlueXP sont basés sur la capacité provisionnée des datastores sur le site source lorsque au moins une machine virtuelle possède un plan de réplication. La capacité d'un datastore ayant subi un basculement n'est pas incluse dans l'allocation de capacité. Pour les modèles BYOL, si les données dépassent la capacité autorisée, les opérations du service sont limitées jusqu'à ce que vous obteniez une licence de capacité supplémentaire ou mettiez à niveau la licence dans le portefeuille digital BlueXP.

Une fois que vous avez configuré votre BYOL, vous pouvez voir la licence dans l'onglet **Data Service Licenses** du portefeuille digital BlueXP.

Après la fin de la période d'essai gratuite ou l'expiration de la licence, vous pouvez toujours effectuer les opérations suivantes dans le service :

- Afficher n'importe quelle ressource, telle qu'une charge de travail ou un plan de réplication.
- Supprimez toute ressource, telle qu'une charge de travail ou un plan de réplication.
- Exécutez toutes les opérations planifiées qui ont été créées pendant la période d'essai ou sous la licence.

### **Essayez-le gratuitement pendant 90 jours**

Essayez la reprise d'activité BlueXP avec un essai gratuit de 90 jours.

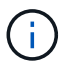

Aucune limite de capacité n'est appliquée pendant l'essai.

Vous pouvez obtenir une licence à tout moment et vous ne serez pas facturé avant la fin de la période d'essai de 90 jours. Pour continuer après l'essai de 90 jours, vous devez acheter une licence BYOL.

Pendant la période d'essai, vous disposez de toutes les fonctionnalités.

#### **Étapes**

- 1. Accédez au ["Console BlueXP".](https://console.bluexp.netapp.com/)
- 2. Connectez-vous à BlueXP.
- 3. Dans le menu de navigation de gauche de BlueXP, sélectionnez **protection** > **Disaster Recovery**.

S'il s'agit de votre première connexion à ce service, la page d'accueil s'affiche.

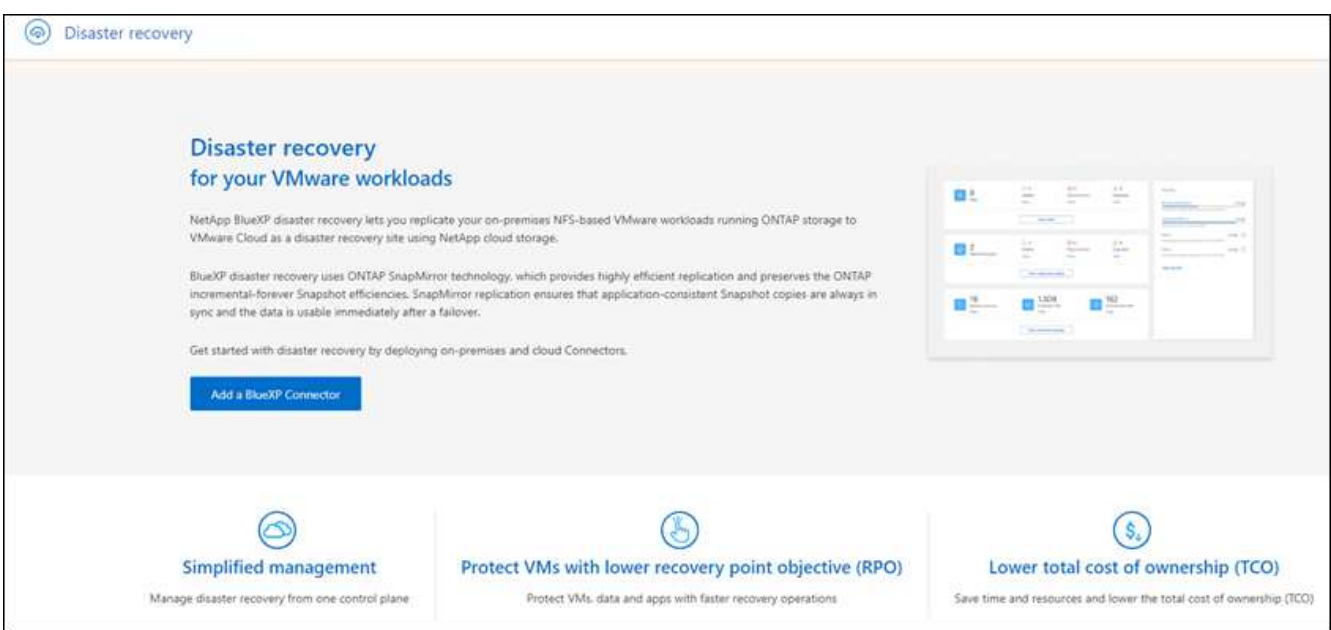

4. Si vous n'avez pas encore ajouté de connecteur pour d'autres services, ajoutez-en un.

Pour ajouter un connecteur, voir ["En savoir plus sur les connecteurs"](https://docs.netapp.com/us-en/bluexp-setup-admin/concept-connectors.html).

- 5. Une fois que vous avez configuré un connecteur, sur la page d'accueil de la reprise d'activité BlueXP, le bouton pour ajouter des modifications de connecteur à un bouton et lancer un essai gratuit. Sélectionnez **Démarrer essai gratuit**.
- 6. Consultez les informations sur l'essai gratuit et sélectionnez **allons-y**.

#### **Une fois la version d'évaluation terminée, achetez une licence BYOL par l'intermédiaire de NetApp**

Une fois la version d'évaluation terminée, vous pouvez acheter une licence auprès de votre représentant commercial NetApp

#### **Étapes**

- 1. Contactez votre représentant commercial NetApp pour acheter une licence.
- 2. Une fois la licence obtenue, revenez à la reprise d'activité BlueXP. Sélectionnez l'option **Afficher les modes de paiement** dans le coin supérieur droit. Ou, dans le message indiquant que l'essai gratuit expire, sélectionnez **s'abonner ou acheter une licence**.

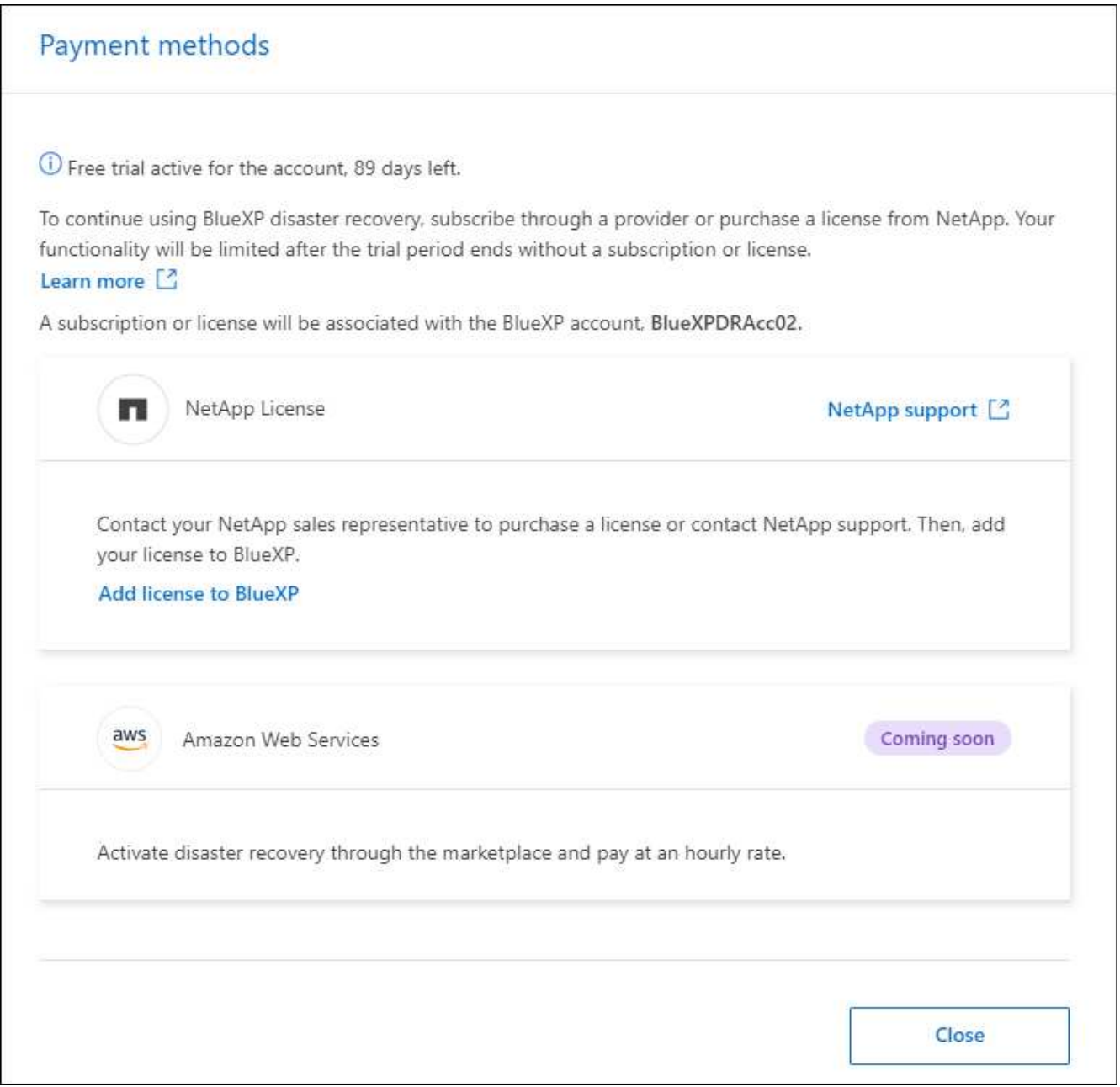

3. Sélectionnez **Ajouter une licence à BlueXP**. Vous serez dirigé vers le portefeuille digital BlueXP.

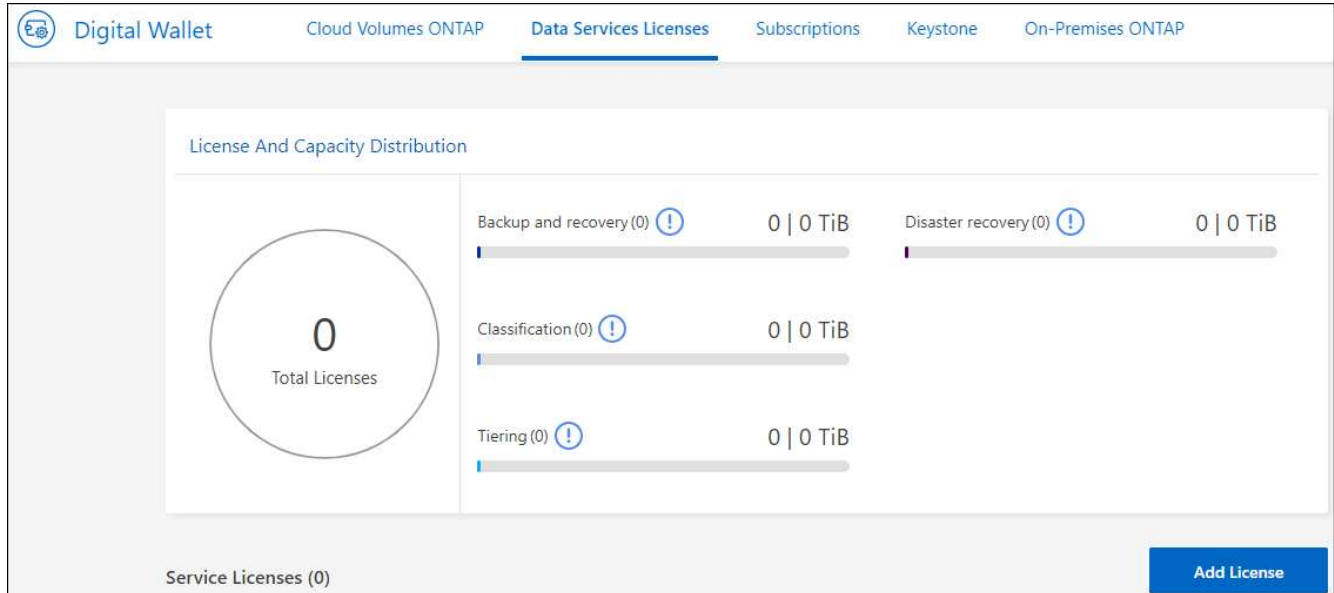

- 4. Dans le portefeuille digital BlueXP, dans l'onglet **licences des services de données**, sélectionnez **Ajouter une licence**.
- 5. Sur la page Ajouter une licence, entrez le numéro de série et les informations de compte sur le site de support NetApp.

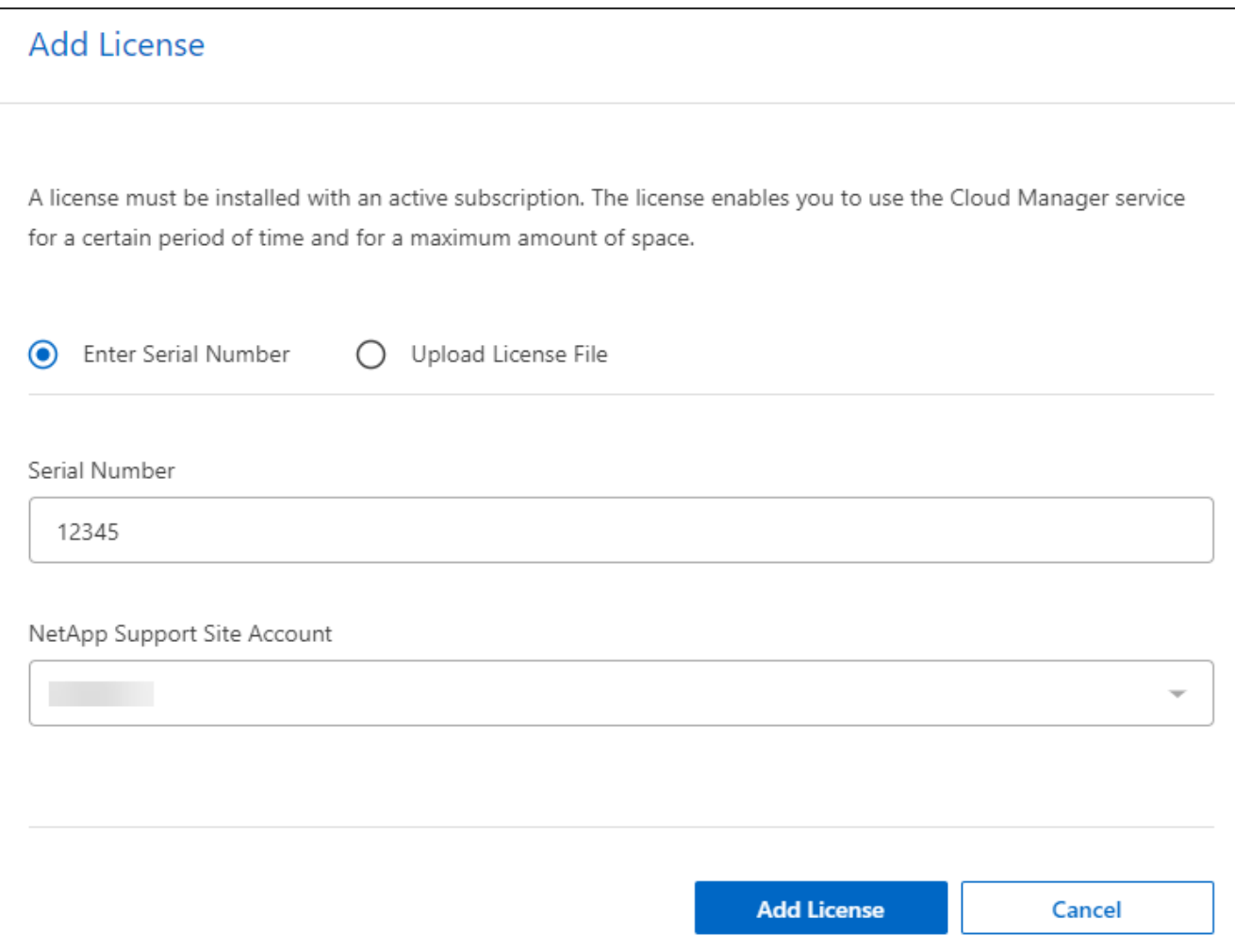

6. Sélectionnez **Ajouter licence**.

#### **Terminez l'essai gratuit**

Vous pouvez interrompre l'essai gratuit à tout moment ou attendre son expiration.

#### **Étapes**

- 1. Dans la reprise d'activité BlueXP, en haut à droite, sélectionnez **essai gratuit Afficher les détails**.
- 2. Dans la liste déroulante des détails, sélectionnez **Terminer l'essai gratuit**.

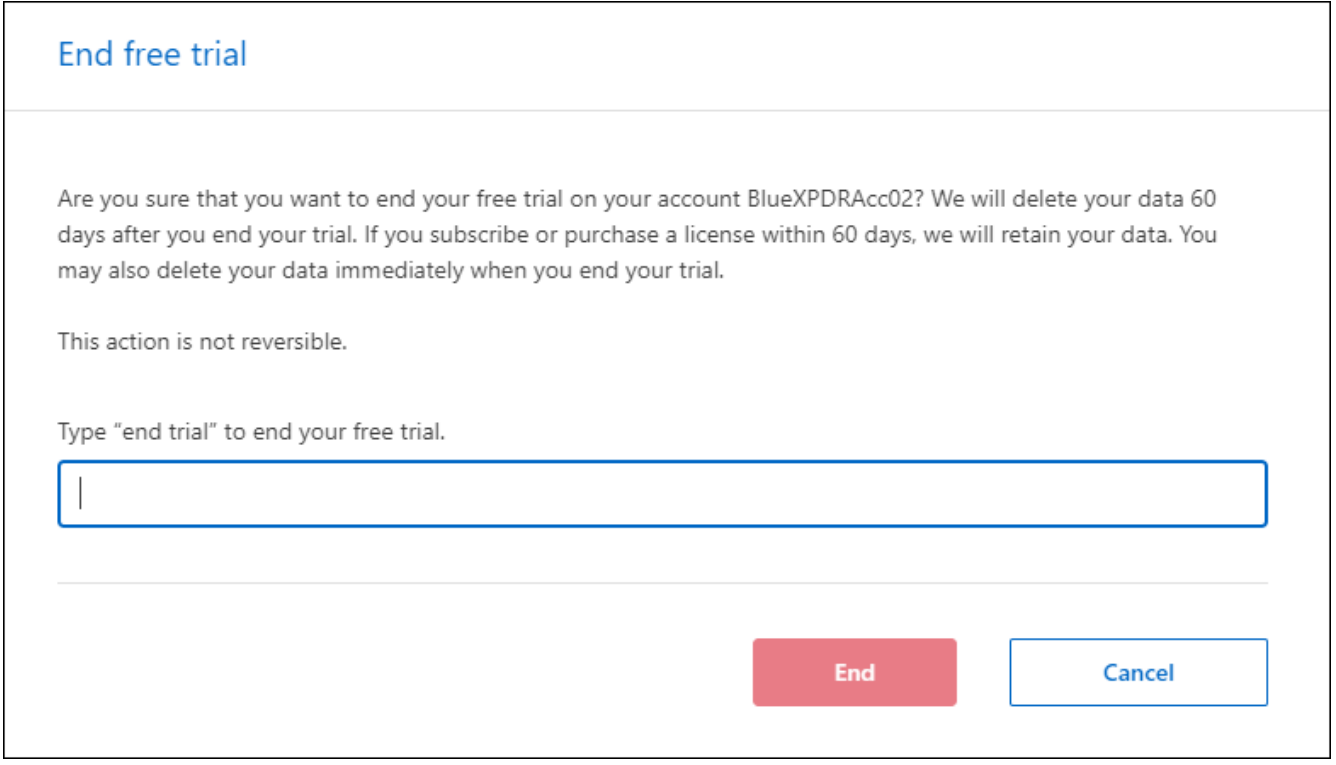

3. Si vous voulez supprimer toutes les données, cochez **Supprimer toutes les données à la fin de mon essai**.

Ceci supprimera tous les plannings, plans de réplication, groupes de ressources, vCenters et sites. Les données d'audit, les journaux d'opérations et l'historique des tâches sont conservés jusqu'à la fin de la vie du produit.

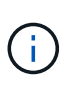

Si vous mettez fin à l'essai gratuit sans qu'il soit demandé de supprimer des données et que vous n'achetez pas de licence ou d'abonnement, 60 jours après la fin de l'essai gratuit, la reprise d'activité BlueXP supprime toutes vos données.

- 4. Saisissez « fin de l'essai » dans la zone de texte.
- 5. Sélectionnez **fin**.

## **Modèle BYOL (Bring Your Own License)**

Si vous apportez votre propre licence (BYOL), la configuration inclut l'achat de la licence, l'obtention du fichier de licence NetApp (NLF) et l'ajout de la licence au portefeuille digital BlueXP.

#### **Achetez une licence de reprise d'activité BlueXP**

Si vous ne disposez pas d'une licence BlueXP pour la reprise d'activité, contactez-nous pour en acheter une.

- 1. Effectuez l'une des opérations suivantes :
	- Contactez le service commercial de NetApp pour acheter une licence.
	- Cliquez sur l'icône de chat dans le coin inférieur droit de BlueXP pour demander une licence.

#### **Obtenez votre fichier de licence de reprise d'activité BlueXP**

Après avoir acheté votre licence BlueXP de reprise après incident auprès de votre ingénieur commercial NetApp, vous activez la licence en saisissant le numéro de série de BlueXP Disaster Recovery et les informations de compte du site de support NetApp (NSS).

#### **Avant de commencer**

Vous devez disposer des informations suivantes avant de commencer :

• Numéro de série de la reprise d'activité BlueXP

Recherchez ce numéro dans votre numéro de commande ou contactez l'équipe chargée du compte pour obtenir ces informations.

• ID de compte BlueXP

Vous pouvez trouver votre ID de compte BlueXP en sélectionnant la liste déroulante **compte** en haut de BlueXP, puis en sélectionnant **gérer le compte** en regard de votre compte. Votre ID de compte se trouve dans l'onglet vue d'ensemble. Pour un site en mode privé sans accès à Internet, utilisez **account-DARKSITE1**.

#### **Ajoutez la licence de reprise d'activité BlueXP au portefeuille digital BlueXP**

Après avoir acheté une licence de reprise d'activité BlueXP pour votre compte BlueXP, vous devez ajouter la licence au portefeuille digital BlueXP.

#### **Étapes**

1. Dans le menu BlueXP, sélectionnez **gouvernance** > **portefeuille numérique** > **licences de services de données**.

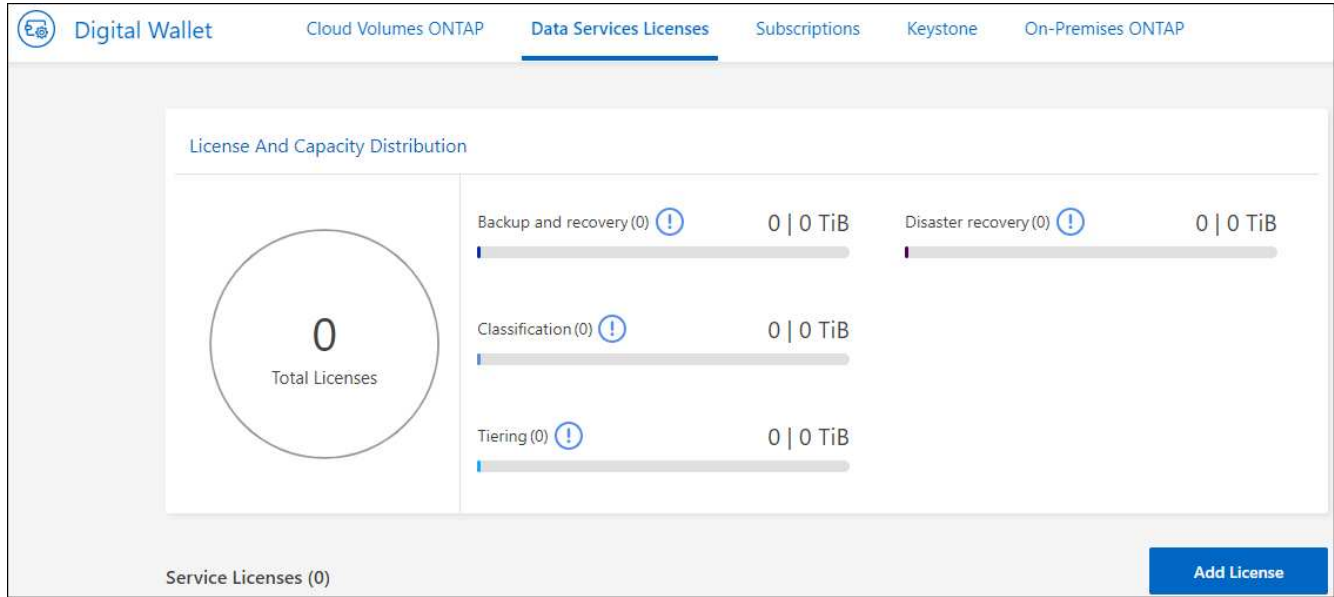

#### 2. Sélectionnez **Ajouter licence**.

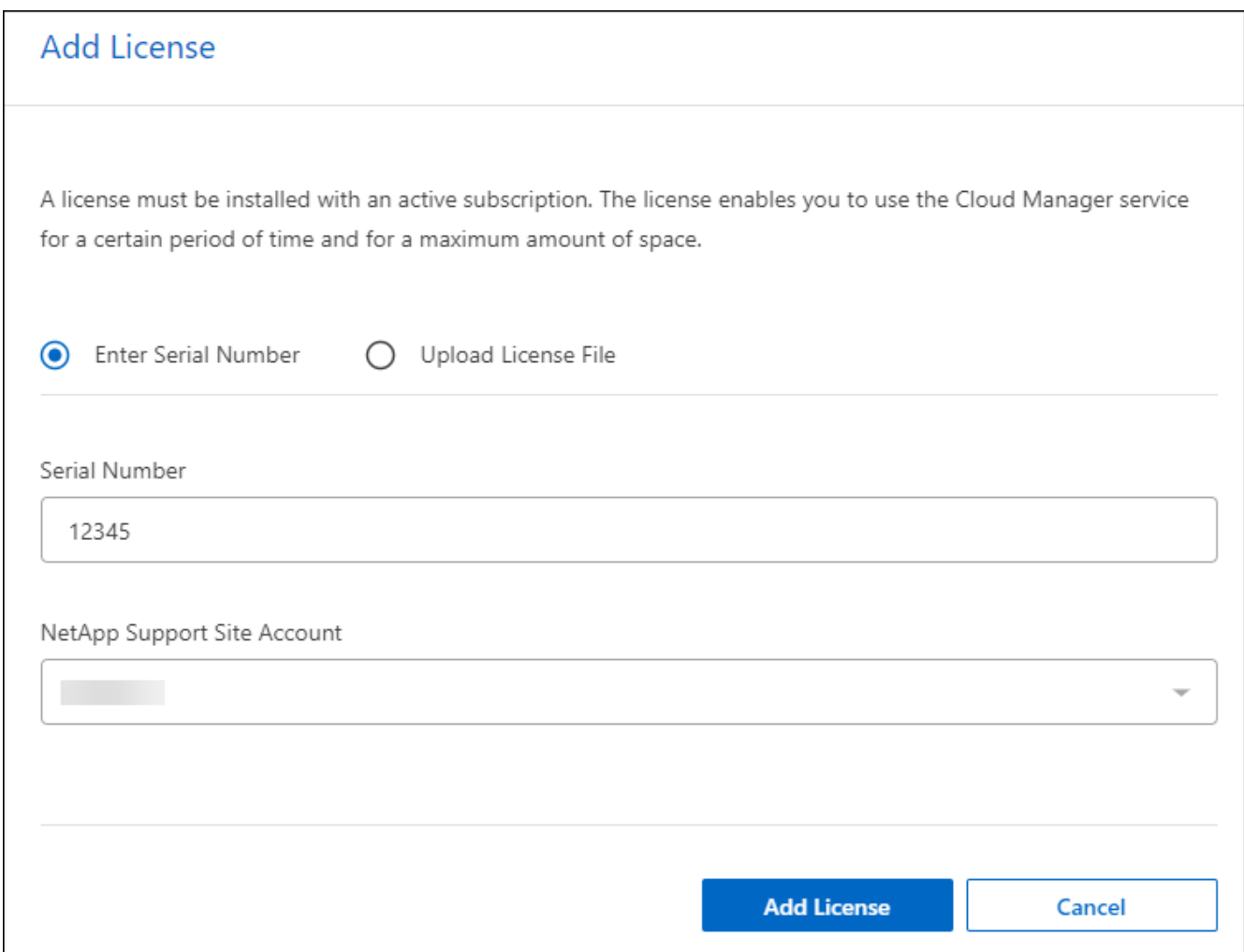

- 3. Sur la page Ajouter une licence, entrez les informations relatives à la licence et sélectionnez **Ajouter une licence** :
	- Si vous disposez du numéro de série de licence BlueXP et que vous connaissez votre compte NSS,

sélectionnez l'option **saisir le numéro de série** et entrez ces informations.

Si votre compte sur le site de support NetApp n'est pas disponible dans la liste déroulante, ["Ajoutez le](https://docs.netapp.com/us-en/bluexp-setup-admin/task-adding-nss-accounts.html) [compte NSS à BlueXP"](https://docs.netapp.com/us-en/bluexp-setup-admin/task-adding-nss-accounts.html).

◦ Si vous disposez du fichier de licence BlueXP (requis lorsqu'il est installé sur un site invisible), sélectionnez l'option **Upload License File** et suivez les invites pour joindre le fichier.

#### **Résultat**

Le portefeuille digital BlueXP affiche désormais la reprise d'activité avec une licence.

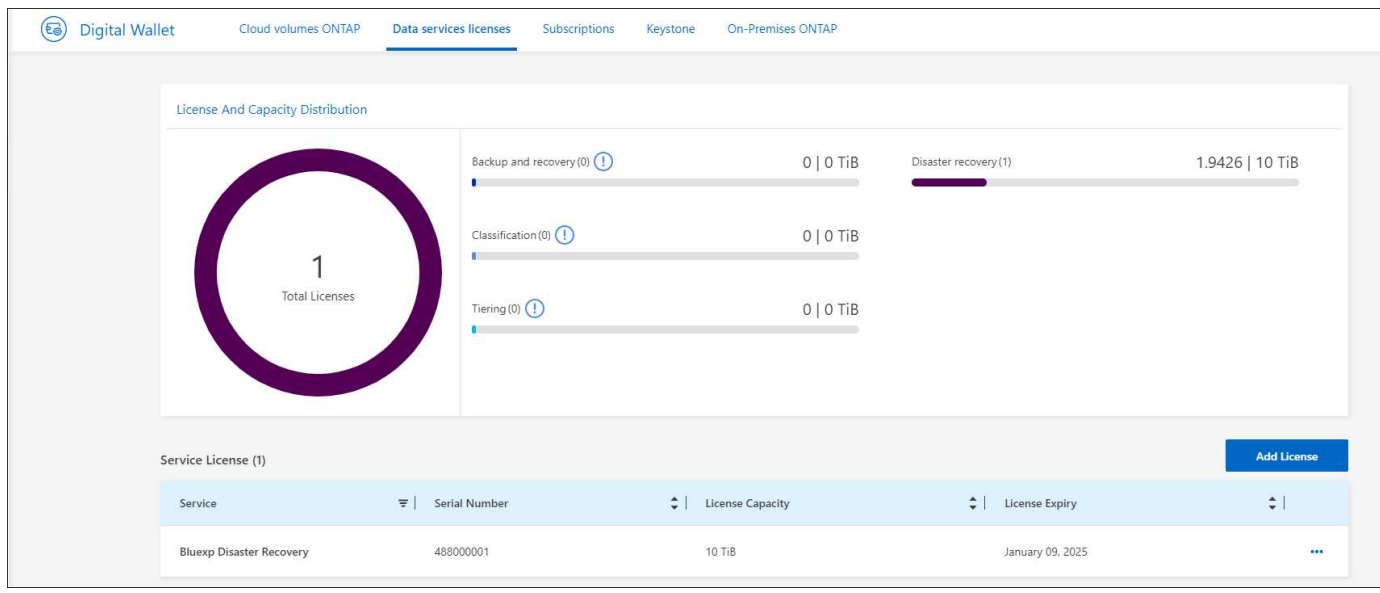

#### **Mettez à jour votre licence BlueXP lorsqu'elle expire**

Si votre période de licence approche la date d'expiration ou si votre capacité sous licence atteint la limite, vous serez informé dans l'interface utilisateur de reprise d'activité BlueXP. Vous pouvez mettre à jour votre licence de reprise d'activité BlueXP avant son expiration afin que vous puissiez accéder à vos données numérisées sans interruption.

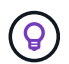

Ce message apparaît également dans le portefeuille digital BlueXP et dans ["Notifications"](https://docs.netapp.com/us-en/bluexp-setup-admin/task-monitor-cm-operations.html#monitoring-operations-status-using-the-notification-center).

#### **Étapes**

1. Sélectionnez l'icône de chat dans le coin inférieur droit de BlueXP pour demander une extension de votre période ou de la capacité supplémentaire de votre licence pour le numéro de série spécifique. Vous pouvez également envoyer un e-mail pour demander une mise à jour de votre licence.

Une fois que vous avez payé la licence et qu'elle est enregistrée sur le site de support NetApp, BlueXP met automatiquement à jour la licence dans le portefeuille digital BlueXP. La page des licences des services de données reflète le changement en 5 à 10 minutes.

- 2. Si BlueXP ne peut pas mettre à jour automatiquement la licence (par exemple, lorsqu'elle est installée sur un site sombre), vous devrez charger manuellement le fichier de licence.
	- a. Vous pouvez obtenir le fichier de licence sur le site de support NetApp.
	- b. Accédez au portefeuille digital BlueXP.
	- c. Sélectionnez l'onglet **licences de services de données**, sélectionnez l'icône **actions …** pour le numéro de série de service que vous mettez à jour, puis sélectionnez **mettre à jour la licence**.

## <span id="page-24-0"></span>**Forum aux questions sur la reprise d'activité BlueXP**

Cette FAQ peut vous aider si vous cherchez juste une réponse rapide à une question.

#### **Quelle est l'URL de reprise d'activité BlueXP ?**

Pour l'URL, dans un navigateur, entrez : ["https://console.bluexp.netapp.com/"](https://console.bluexp.netapp.com/) Pour accéder à la console BlueXP.

#### **Avez-vous besoin d'une licence pour utiliser la reprise d'activité BlueXP ?**

Une licence de reprise d'activité BlueXP est requise pour un accès complet. Cependant, vous pouvez essayer gratuitement.

Pour plus d'informations sur la configuration des licences pour la reprise d'activité BlueXP, reportez-vous à la section ["Configurez la licence de reprise d'activité BlueXP"](#page-16-0).

#### **Comment accédez-vous à la reprise d'activité BlueXP ?**

La reprise d'activité BlueXP ne nécessite aucune activation. L'option de reprise d'activité s'affiche automatiquement dans le menu de navigation de gauche de BlueXP.

# <span id="page-25-0"></span>**Utilisez la reprise d'activité BlueXP**

## <span id="page-25-1"></span>**Utilisez la présentation de la reprise d'activité BlueXP**

La reprise d'activité BlueXP vous permet d'atteindre les objectifs suivants :

- ["Consultez l'état de vos plans de reprise d'activité"](#page-25-2)
- ["Ajoutez des sites vCenter".](#page-26-0)
- ["Création d'un plan de reprise d'activité"](#page-28-0).
- ["Répliquez des applications VMware"](#page-36-0) Sur votre site principal vers un site distant de reprise d'activité dans le cloud, grâce à la réplication SnapMirror
- ["Migrez vos applications VMware"](#page-37-0) sur votre site principal vers un autre site.
- ["Tester le basculement"](#page-37-1) sans interrompre les machines virtuelles d'origine.
- En cas d'incident, ["basculez votre site principal"](#page-37-1) À VMware Cloud on AWS avec FSX for NetApp ONTAP.
- Une fois le sinistre résolu, ["retour arrière"](#page-39-0) du site de reprise sur incident au site principal.
- ["Contrôler les opérations de reprise après incident"](#page-42-0) Sur la page surveillance des travaux.

## <span id="page-25-2"></span>**Consultez l'état de vos plans de reprise sur incident dans le tableau de bord**

Le tableau de bord de reprise d'activité BlueXP vous permet de déterminer l'état de vos sites de reprise d'activité et de vos plans de réplication. Vous pouvez rapidement déterminer quels sites et plans sont sains, déconnectés ou dégradés.

### **Étapes**

- 1. Dans le menu de navigation gauche de BlueXP, sélectionnez **protection** > **reprise après sinistre**.
- 2. Dans le menu supérieur de reprise d'activité BlueXP, sélectionnez **Tableau de bord**.

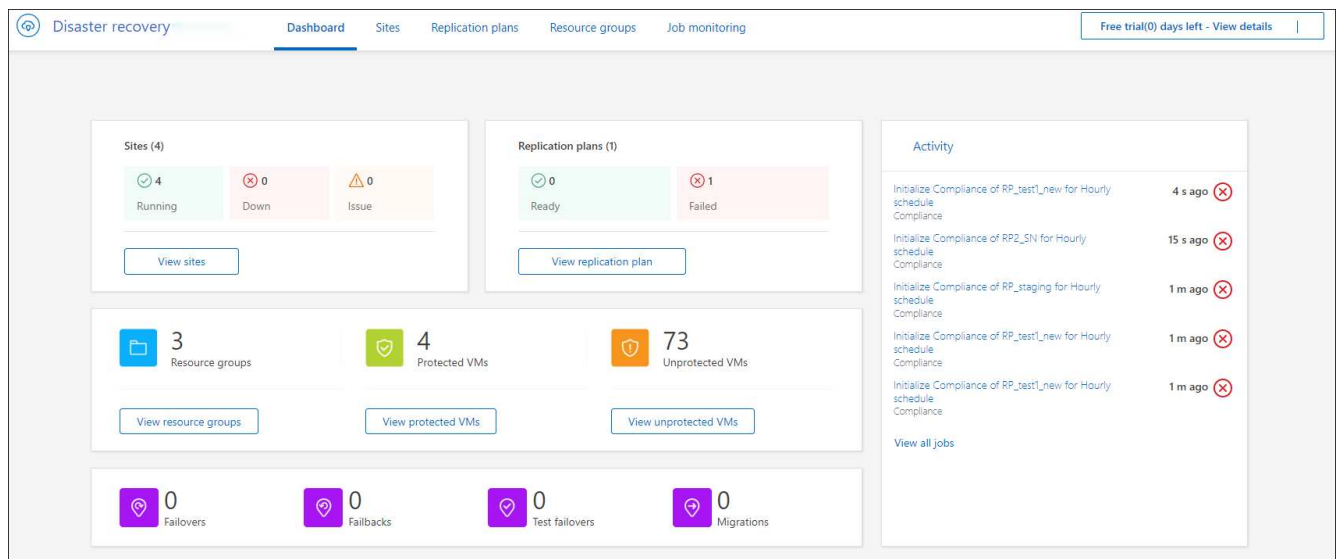

3. Consultez les informations suivantes sur le tableau de bord :

- **Sites** : consultez l'état de santé de vos sites. Un site peut avoir l'un des États suivants :
	- **En cours d'exécution** : le vCenter est connecté, sain et en cours d'exécution.
	- **Down** : le vCenter n'est pas accessible ou présente des problèmes de connectivité.
	- **Problème** : le vCenter est inaccessible ou présente des problèmes de connectivité.

Pour afficher les détails du site, sélectionnez **Afficher tout** pour un état ou **Afficher les sites** pour les voir tous.

◦ **Plans de réplication** : permet d'afficher l'état de santé de vos plans. Un plan peut avoir l'un des États suivants :

- **Prêt**
- **Échec**

Pour consulter les détails du plan de réplication, sélectionnez **Afficher tout** pour un état ou **Afficher les plans de réplication** pour les voir tous.

- **Groupes de ressources** : permet d'afficher l'état de santé de vos groupes de ressources. Un groupe de ressources peut avoir l'un des États suivants :
	- **MV protégées** : les VM font partie d'un groupe de ressources.
	- **Machines virtuelles non protégées** : les machines virtuelles ne font pas partie d'un groupe de ressources.

Pour consulter les détails du groupe de ressources, sélectionnez **Afficher tout** pour un état ou **Afficher les groupes de ressources** pour les voir tous.

- Le nombre de basculements, de basculements de test et de migrations. Par exemple, si vous avez créé deux plans et migré vers les destinations, le nombre de migrations apparaît comme « 2 ».
- 4. Vérifiez toutes les opérations dans le volet activité. Pour afficher toutes les opérations sur le moniteur des tâches, sélectionnez **Afficher tous les travaux**.

## <span id="page-26-0"></span>**Ajoutez des sites vCenter**

Avant de créer un plan de reprise d'activité, vous devez ajouter un site vCenter principal et un site de reprise d'activité vCenter cible dans BlueXP.

Une fois ajoutées, la reprise d'activité BlueXP effectue une découverte approfondie des environnements vCenter, notamment des clusters vCenter, des hôtes ESXi, des datastores, de l'espace de stockage, en savoir plus sur les machines virtuelles, les répliques SnapMirror et les réseaux de machines virtuelles.

#### **Étapes**

1. Connectez-vous à BlueXP et sélectionnez **protection** > **Disaster Recovery** dans la navigation de gauche.

Accédez à la page du tableau de bord de reprise d'activité BlueXP. Lorsque vous commencez par utiliser le service, vous devez ajouter des informations vCenter. Plus tard, le tableau de bord affiche les données relatives à vos sites et à vos plans de réplication.

2. **Source** : sélectionnez **découvrir les serveurs vCenter** pour entrer des informations sur le site vCenter source.

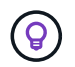

Si certains sites vCenter existent déjà et que vous souhaitez en ajouter d'autres, sélectionnez **sites** dans le menu supérieur, puis **Ajouter**.

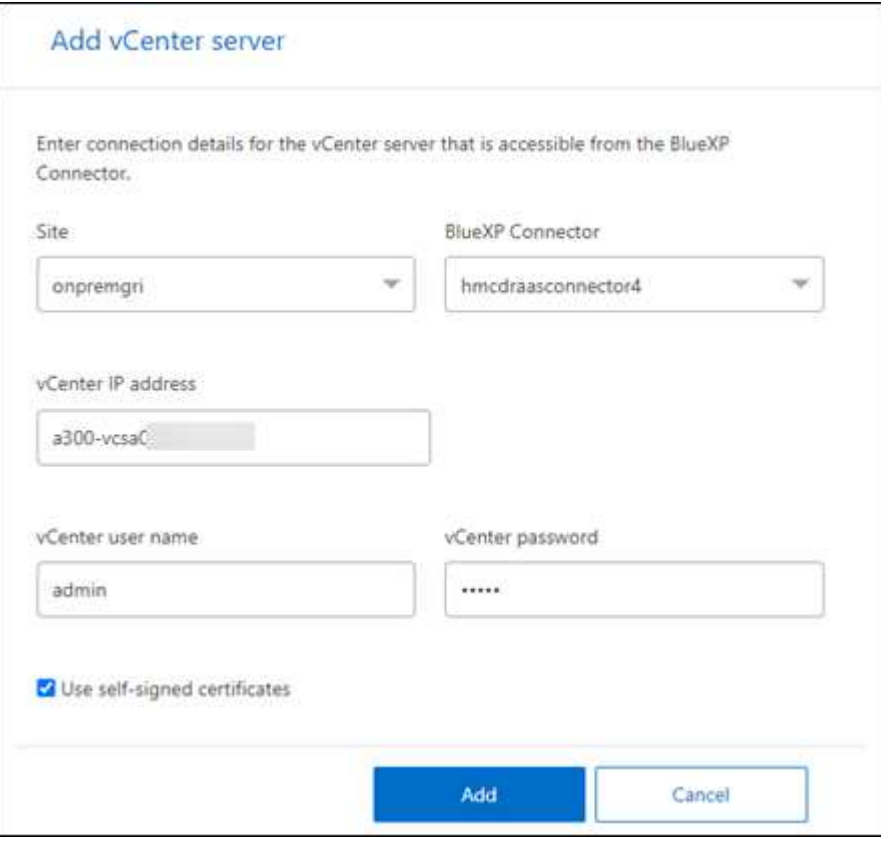

- a. Ajoutez un site, sélectionnez le connecteur BlueXP et fournissez les informations d'identification vCenter.
- b. Pour accepter les certificats auto-signés pour le vCenter source, cochez la case.

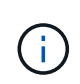

Les certificats auto-signés ne sont pas aussi sécurisés que les autres certificats. Si votre serveur vCenter est configuré avec des certificats d'autorité de certification (CA) **NON**, cochez cette case ; sinon, la connexion au serveur vCenter ne fonctionnera pas.

c. Sélectionnez **Ajouter**.

Vous allez ensuite ajouter un vCenter cible.

- 3. **Cible** :
	- a. Choisissez le site cible et l'emplacement. Si la cible est Cloud, sélectionnez **AWS**.
	- b. Sélectionnez **Ajouter**.

Les vCenters source et cible apparaissent dans la liste des sites.

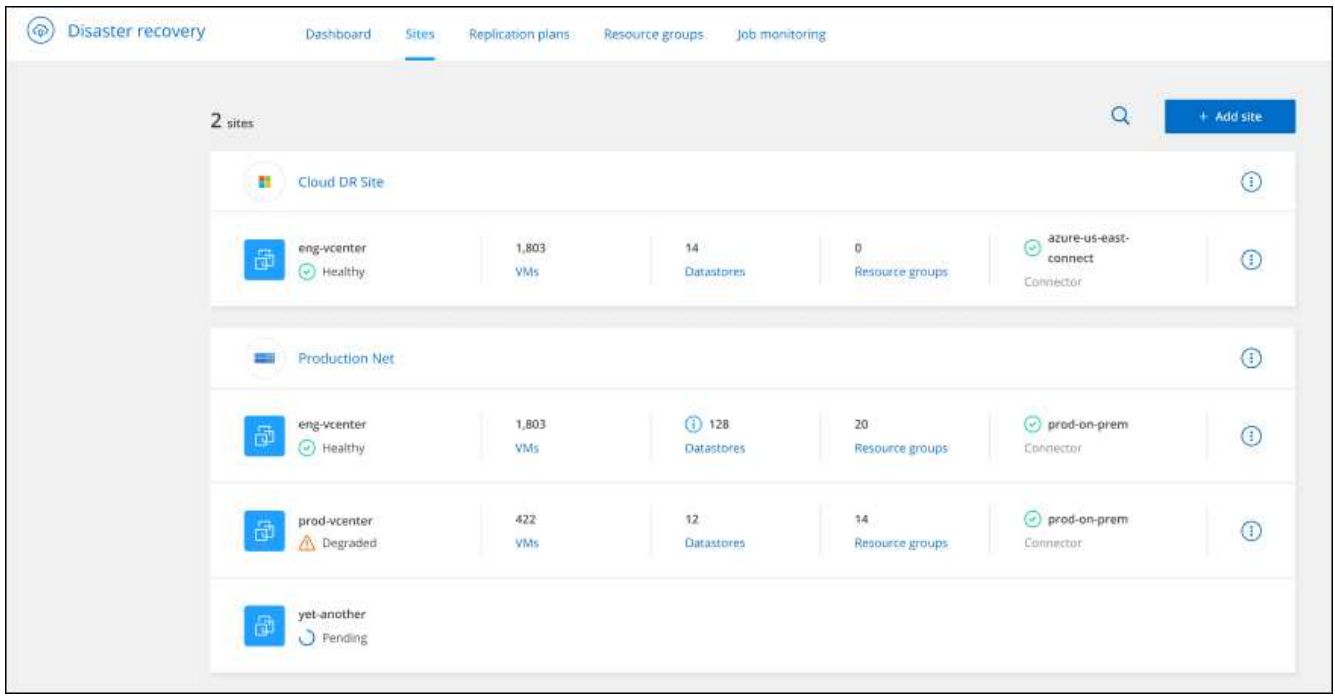

4. Pour voir la progression de l'opération, dans le menu supérieur, sélectionnez **surveillance des tâches**.

## <span id="page-28-0"></span>**Créer un plan de réplication**

Une fois que vous avez ajouté des sites vCenter, vous pouvez créer un plan de reprise après incident ou de réplication. Sélectionnez les vCenters source et de destination, choisissez les groupes de ressources et définissez le mode de restauration et de mise sous tension des applications. Par exemple, vous pouvez regrouper des machines virtuelles associées à une application ou des applications possédant des niveaux similaires.

Ces plans sont parfois appelés *plans*.

Vous pouvez créer un plan de réplication et modifier des plannings pour la conformité et les tests.

## **Créez le plan**

Un assistant vous guide tout au long de la procédure suivante :

- Sélectionnez serveurs vCenter
- Sélectionnez les machines virtuelles que vous souhaitez répliquer et attribuez des groupes
- Mappez la façon dont les ressources de l'environnement source sont mappées à la destination.
- Identifier la récurrence
- Revoir le plan

Lors de la création du plan de réplication, vous pouvez définir la relation SnapMirror entre les volumes source et cible dans l'une des configurations suivantes :

• 1 à 1

- 1 à plusieurs dans une architecture en éventail
- Plusieurs à 1 dans un groupe de cohérence
- De plusieurs à plusieurs

#### **Avant de commencer**

Si vous souhaitez créer une relation SnapMirror dans ce service, le cluster et son peering de SVM doivent avoir déjà été configurés en dehors de la reprise d'activité BlueXP.

#### **Sélectionnez serveurs vCenter**

Sélectionnez d'abord le vCenter source, puis le vCenter de destination.

#### **Étapes**

- 1. Dans le menu de navigation gauche de BlueXP, sélectionnez **protection** > **reprise après sinistre**.
- 2. Dans le menu supérieur de reprise d'activité BlueXP, sélectionnez **plans de réplication**. Ou, si vous commencez juste à utiliser le service, sélectionnez **Ajouter un plan de réplication** dans le tableau de bord.

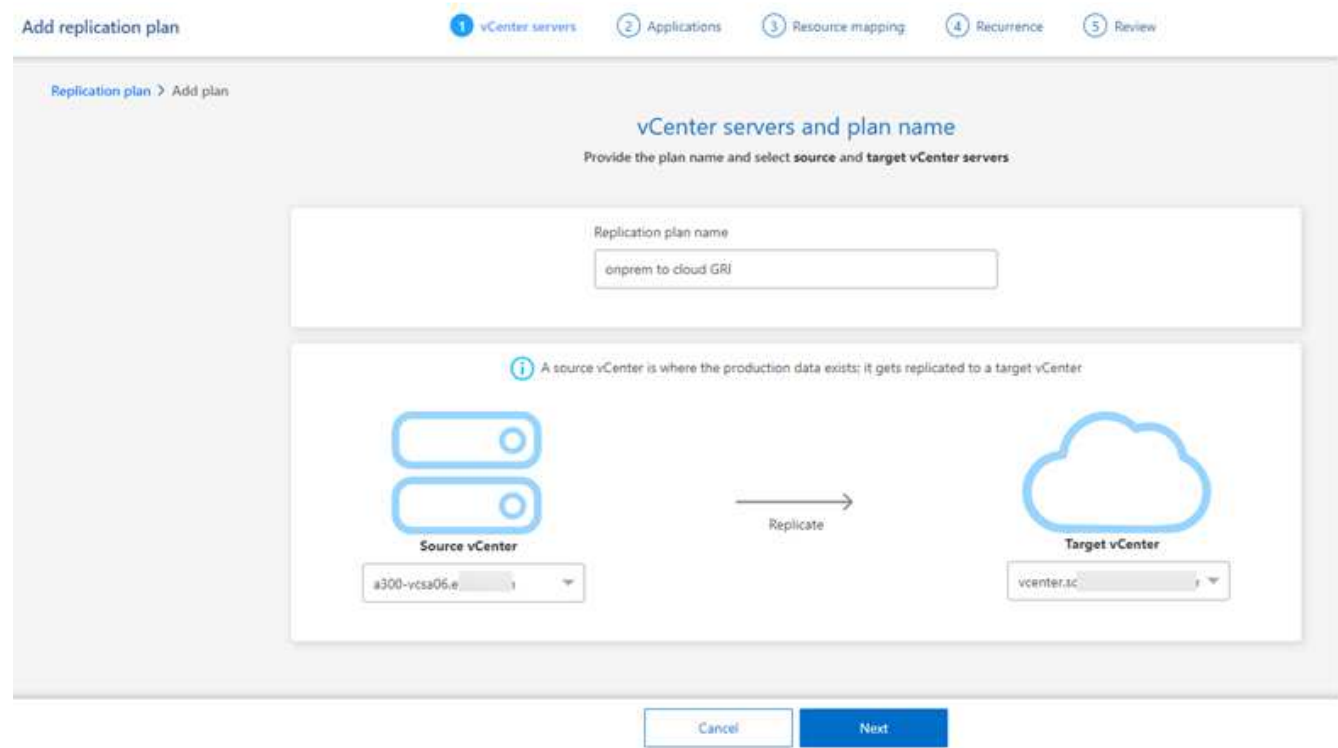

- 3. Créez un nom pour le plan de réplication.
- 4. Sélectionnez les vCenters source et cible dans les listes vCenter source et cible.
- 5. Sélectionnez **Suivant**.

#### **Sélectionnez les applications à répliquer et attribuez des groupes de ressources**

L'étape suivante consiste à regrouper les machines virtuelles requises en groupes de ressources fonctionnelles. Les groupes de ressources vous permettent de regrouper un ensemble de machines virtuelles dépendantes en groupes logiques qui répondent à vos besoins. Par exemple, les groupes peuvent contenir des ordres de démarrage retardés qui peuvent être exécutés lors de la récupération.

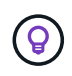

Chaque groupe de ressources peut inclure une ou plusieurs machines virtuelles. Les machines virtuelles se mettra sous tension en fonction de l'ordre dans lequel vous les incluez ici.

#### **Étapes**

1. Sur le côté gauche de la page applications, sélectionnez les machines virtuelles que vous souhaitez répliquer et affecter au groupe sélectionné.

La machine virtuelle sélectionnée est automatiquement ajoutée au groupe 1 et un nouveau groupe 2 démarre. Chaque fois que vous ajoutez une machine virtuelle au dernier groupe, un autre groupe est ajouté.

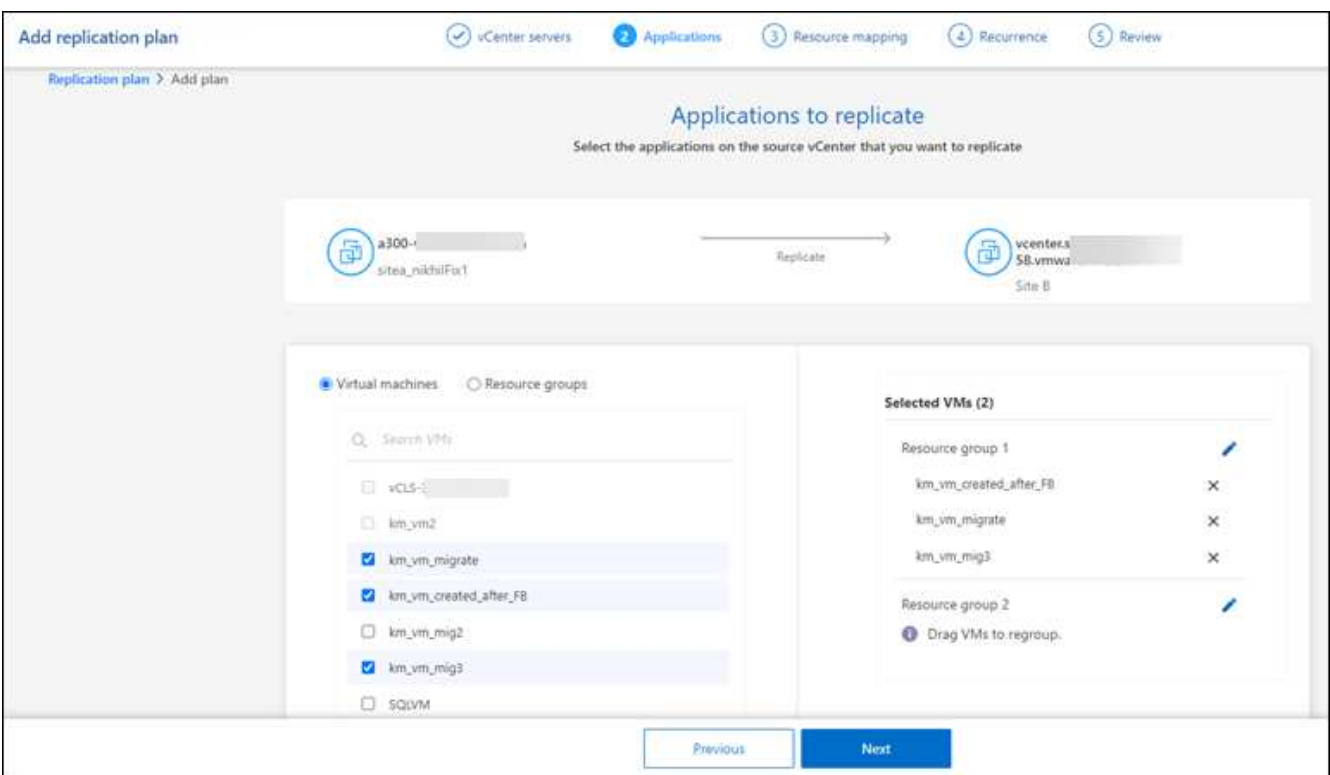

- 2. Si vous le souhaitez, effectuez l'une des opérations suivantes :
	- Pour changer de groupe, cliquez sur l'icône Groupe **Modifier**.
	- Pour supprimer une machine virtuelle d'un groupe, sélectionnez **X**.
	- Pour déplacer une machine virtuelle vers un autre groupe, faites-la glisser dans le nouveau groupe.
- 3. Lorsque vous avez plusieurs groupes de ressources, assurez-vous que la séquence des groupes correspond à la séquence opérationnelle qui doit se produire.

Chaque machine virtuelle d'un groupe est démarrée dans l'ordre indiqué ici. Deux groupes sont démarrés en parallèle.

- 4. Vous pouvez également renommer le groupe en cliquant sur l'icône **Modifier**.
- 5. Sélectionnez **Suivant**.

#### **Mappez les ressources source à la cible**

Dans l'étape mappage des ressources, spécifiez la façon dont les ressources de l'environnement source doivent être mappées sur la cible.

#### **Avant de commencer**

Si vous souhaitez créer une relation SnapMirror dans ce service, le cluster et son peering de SVM doivent avoir déjà été configurés en dehors de la reprise d'activité BlueXP.

#### **Étapes**

- 1. Dans la page mappage des ressources, cochez la case pour utiliser les mêmes mappages pour les opérations de basculement et de test.
- 2. Dans l'onglet mappages de basculement, sélectionnez la flèche vers le bas à droite de chaque ressource et mappez les ressources de chaque ressource :
	- **Ressources de calcul**
	- **Réseaux virtuels**
- 3. Dans l'onglet mappages de basculement, sélectionnez la flèche vers le bas à droite de chaque ressource :
	- **Machines virtuelles** : sélectionnez le mappage réseau vers le segment approprié. Les segments doivent déjà être provisionnés, sélectionnez donc le segment approprié pour mapper la machine virtuelle.

SnapMirror est au niveau du volume. Ainsi, toutes les machines virtuelles sont répliquées vers la cible de réplication. Assurez-vous de sélectionner toutes les machines virtuelles qui font partie du datastore. Si elles ne sont pas sélectionnées, seules les machines virtuelles faisant partie du plan de réplication sont traitées.

- **CPU et RAM de la machine virtuelle** : sous les détails des machines virtuelles, vous pouvez redimensionner les paramètres CPU et RAM de la machine virtuelle.
- **Délai d'ordre de démarrage** : vous pouvez également modifier l'ordre de démarrage de toutes les machines virtuelles sélectionnées dans les groupes de ressources. Par défaut, l'ordre de démarrage sélectionné lors de la sélection du groupe de ressources est utilisé ; cependant, vous pouvez apporter des modifications à ce stade.
- **DHCP ou IP statique** : lorsque vous mappez la mise en réseau entre les emplacements source et cible dans la section machines virtuelles du plan de réplication, BlueXP Disaster Recovery propose deux options : DHCP ou IP statique. Pour les adresses IP statiques, configurez le sous-réseau, la passerelle et les serveurs DNS. En outre, entrez les informations d'identification des machines virtuelles.
	- **DHCP** : si vous choisissez cette option, vous ne fournissez que les informations d'identification de la machine virtuelle.
	- **Static IP** : vous pouvez sélectionner les mêmes informations ou des informations différentes à partir de la VM source. Si vous choisissez la même chose que la source, vous n'avez pas besoin d'entrer les informations d'identification. En revanche, si vous choisissez d'utiliser des informations différentes de la source, vous pouvez fournir les informations d'identification, l'adresse IP de la machine virtuelle, le masque de sous-réseau, le DNS et la passerelle. Les informations d'identification du système d'exploitation invité de la machine virtuelle doivent être fournies au niveau global ou au niveau de chaque machine virtuelle.

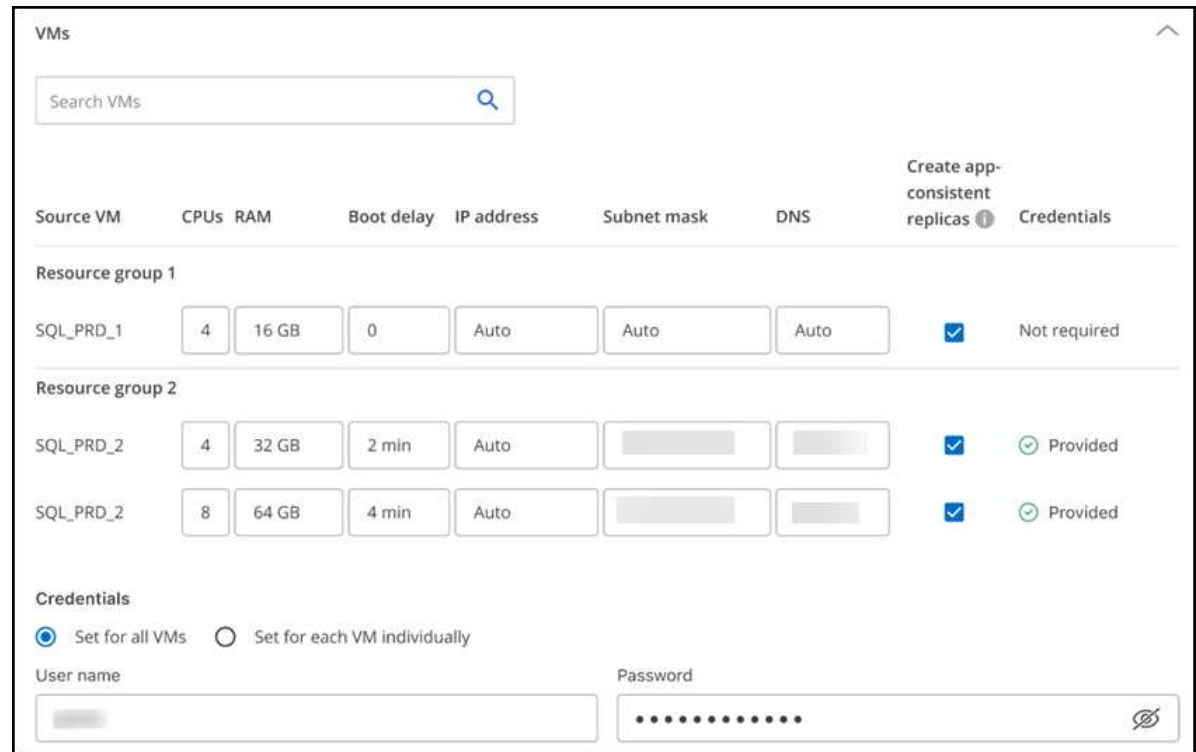

Cela peut s'avérer très utile lors de la restauration d'environnements volumineux sur des clusters cibles plus petits ou lors de tests de reprise après incident sans devoir provisionner une infrastructure VMware physique individuelle.

- **Répliques cohérentes avec les applications** : Indiquez si vous souhaitez créer des copies Snapshot cohérentes avec les applications. Le service arrête l'application, puis prend un Snapshot pour obtenir un état cohérent de l'application.
- **Datastores** : en fonction de la sélection de machines virtuelles, les mappages de datastores sont automatiquement sélectionnés.
	- **RPO** : saisissez l'objectif de point de récupération (RPO) pour indiquer la quantité de données à récupérer (mesurée en temps). Par exemple, si vous entrez un RPO de 60 minutes, la restauration doit avoir des données qui n'ont pas plus de 60 minutes à tout moment. En cas d'incident, vous pouvez perdre jusqu'à 60 minutes de données. Indiquez également le nombre de copies Snapshot à conserver pour tous les datastores.
	- **Relations SnapMirror** : si une relation SnapMirror est déjà établie sur un volume, vous pouvez sélectionner les datastores source et cible correspondants. Si vous sélectionnez un volume qui ne dispose pas de relation SnapMirror, vous pouvez en créer un dès maintenant en sélectionnant l'environnement de travail et son homologue SVM.

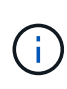

Si vous souhaitez créer une relation SnapMirror dans ce service, le cluster et son peering de SVM doivent avoir déjà été configurés en dehors de la reprise d'activité BlueXP.

- **Groupes de cohérence** : lorsque vous créez un plan de réplication, vous pouvez inclure des machines virtuelles provenant de différents volumes et de différents SVM. La reprise d'activité BlueXP crée un Snapshot de groupe de cohérence.
	- Si vous spécifiez l'objectif de point de restauration (RPO), le service planifie une sauvegarde principale en fonction du RPO et met à jour les destinations secondaires.
	- Si les machines virtuelles proviennent du même volume et du même SVM, le service exécute une

Snapshot ONTAP standard et met à jour les destinations secondaires.

- Si les machines virtuelles proviennent d'un autre volume et d'un même SVM, le service crée une Snapshot de groupe de cohérence en incluant tous les volumes et met à jour les destinations secondaires.
- Si les machines virtuelles proviennent d'un autre volume et d'un autre SVM, le service exécute une phase de démarrage du groupe de cohérence et une phase de validation Snapshot en incluant tous les volumes du même cluster ou d'un autre cluster, et met à jour les destinations secondaires.
- Pendant le basculement, vous pouvez sélectionner n'importe quel snapshot. Si vous sélectionnez le dernier snapshot, le service crée une sauvegarde à la demande, met à jour la destination et l'utilise pour le basculement.
- 4. Pour définir différents mappages pour l'environnement de test, décochez la case et sélectionnez l'onglet **Tester les mappages**. Passez en revue chaque onglet comme précédemment, mais cette fois pour l'environnement de test.

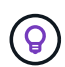

Vous pouvez tester ultérieurement l'intégralité du plan. Vous configurez actuellement les mappages pour l'environnement de test.

#### **Identifier la récurrence**

Indiquez si vous souhaitez migrer des données (un déplacement unique) vers une autre cible ou les répliquer à la fréquence SnapMirror.

Si vous souhaitez la répliquer, identifiez la fréquence à laquelle les données doivent être mises en miroir.

#### **Étapes**

- 1. Dans la page récurrence, sélectionnez **migrer** ou **répliquer**.
	- **Migrer** : sélectionnez cette option pour déplacer l'application vers l'emplacement cible.
	- **Replicate** : maintenez la copie cible à jour avec les modifications de la copie source dans une réplication récurrente.

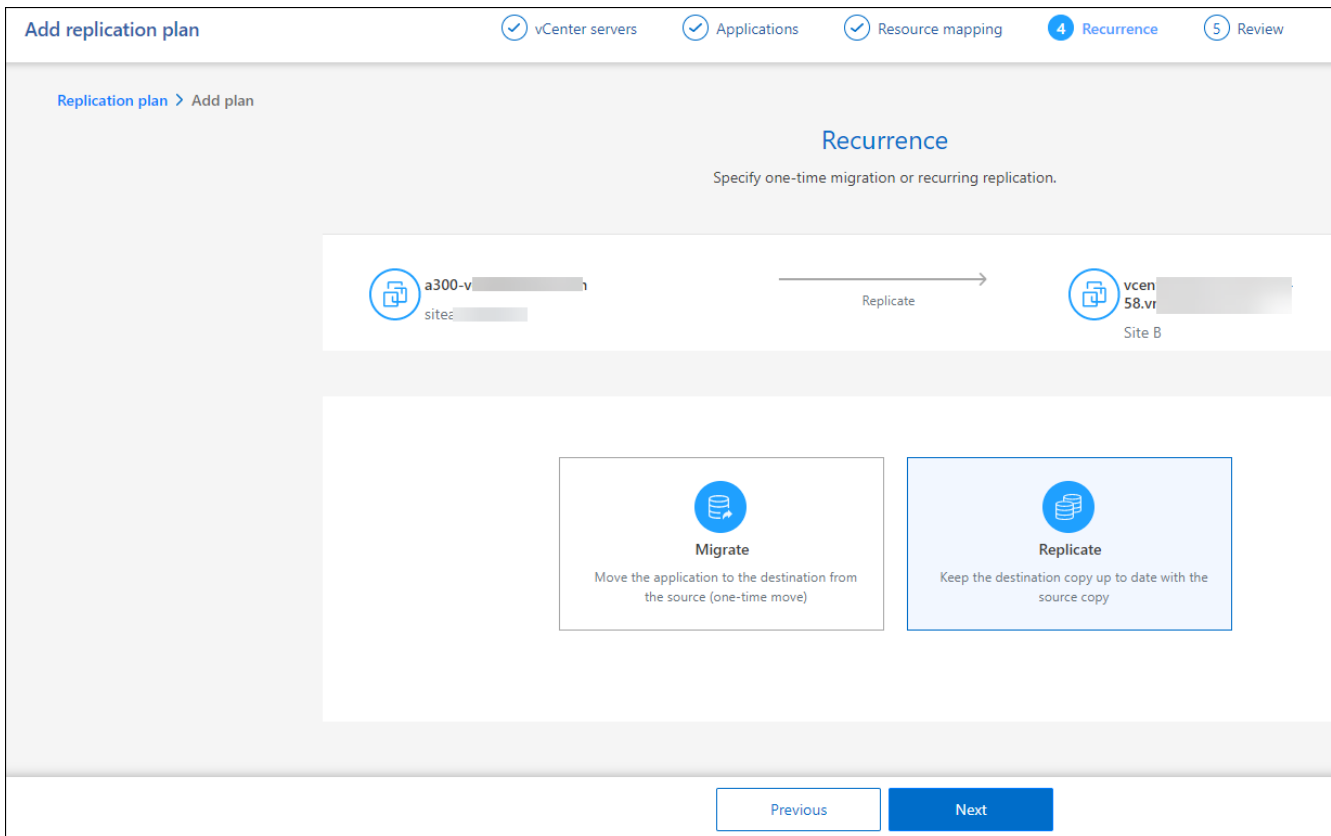

#### 2. Sélectionnez **Suivant**.

#### **Confirmez le plan de réplication**

Enfin, prenez quelques instants pour confirmer le plan de réplication.

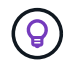

Vous pouvez par la suite désactiver ou supprimer le plan de réplication.

#### **Étapes**

- 1. Consultez les informations de chaque onglet : Détails du plan, mappage de basculement, machines virtuelles.
- 2. Sélectionnez **Ajouter un plan**.

Le plan est ajouté à la liste des plans.

### **Modifiez les plannings pour tester la conformité et vous assurer que les tests de basculement fonctionnent**

Il peut être utile de définir des plannings pour tester les tests de conformité et de basculement afin de vous assurer qu'ils fonctionneront correctement si vous en avez besoin.

- **Impact sur le temps de conformité** : lorsqu'un plan de réplication est créé, le service crée un programme de conformité par défaut. Le temps de conformité par défaut est de 30 minutes. Pour modifier cette heure, vous pouvez utiliser l'option modifier la planification dans le plan de réplication.
- **Impact du basculement de test** : vous pouvez tester un processus de basculement à la demande ou selon un planning. Cela vous permet de tester le basculement des machines virtuelles vers une destination spécifiée dans un plan de réplication.

Un basculement de test crée un volume FlexClone, monte le datastore et déplace la charge de travail sur ce datastore. Un basculement de test n'a \_pas d'impact sur les charges de travail de production, la relation SnapMirror utilisée sur le site de test et les charges de travail protégées qui doivent continuer à fonctionner normalement.

En fonction de la planification, le test de basculement s'exécute et s'assure que les charges de travail sont déplacées vers la destination spécifiée par le plan de réplication.

#### **Étapes**

1. Dans le menu supérieur de reprise d'activité BlueXP, sélectionnez **plans de réplication**.

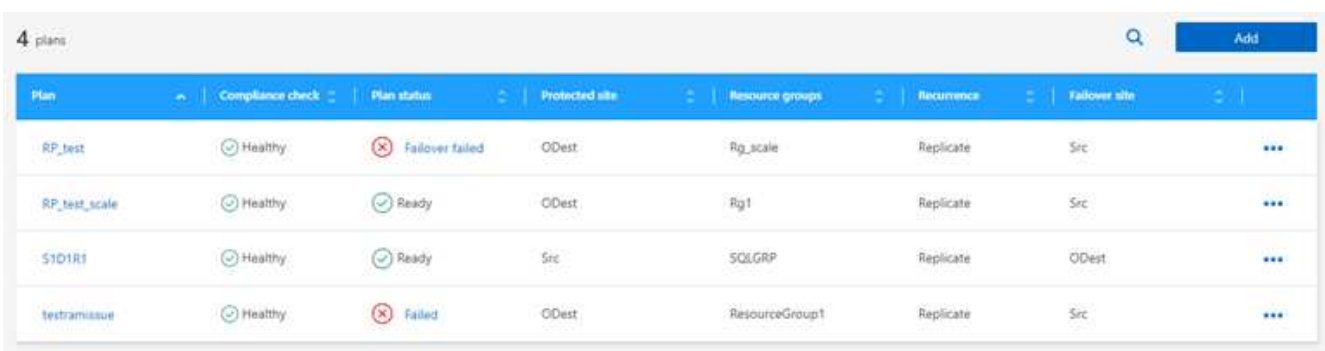

- 2. Sélectionnez actions **...** Et sélectionnez Modifier les horaires.
- 3. Indiquez la fréquence en minutes à laquelle vous souhaitez que la reprise d'activité BlueXP vérifie la conformité des tests.
- 4. Pour vérifier que vos tests de basculement sont en bon état, cochez **Exécuter les basculements selon un planning mensuel**.
	- a. Sélectionnez le jour du mois et l'heure d'exécution de ces tests.
	- b. Saisissez la date au format aaaa-mm-jj lorsque vous souhaitez que le test commence.

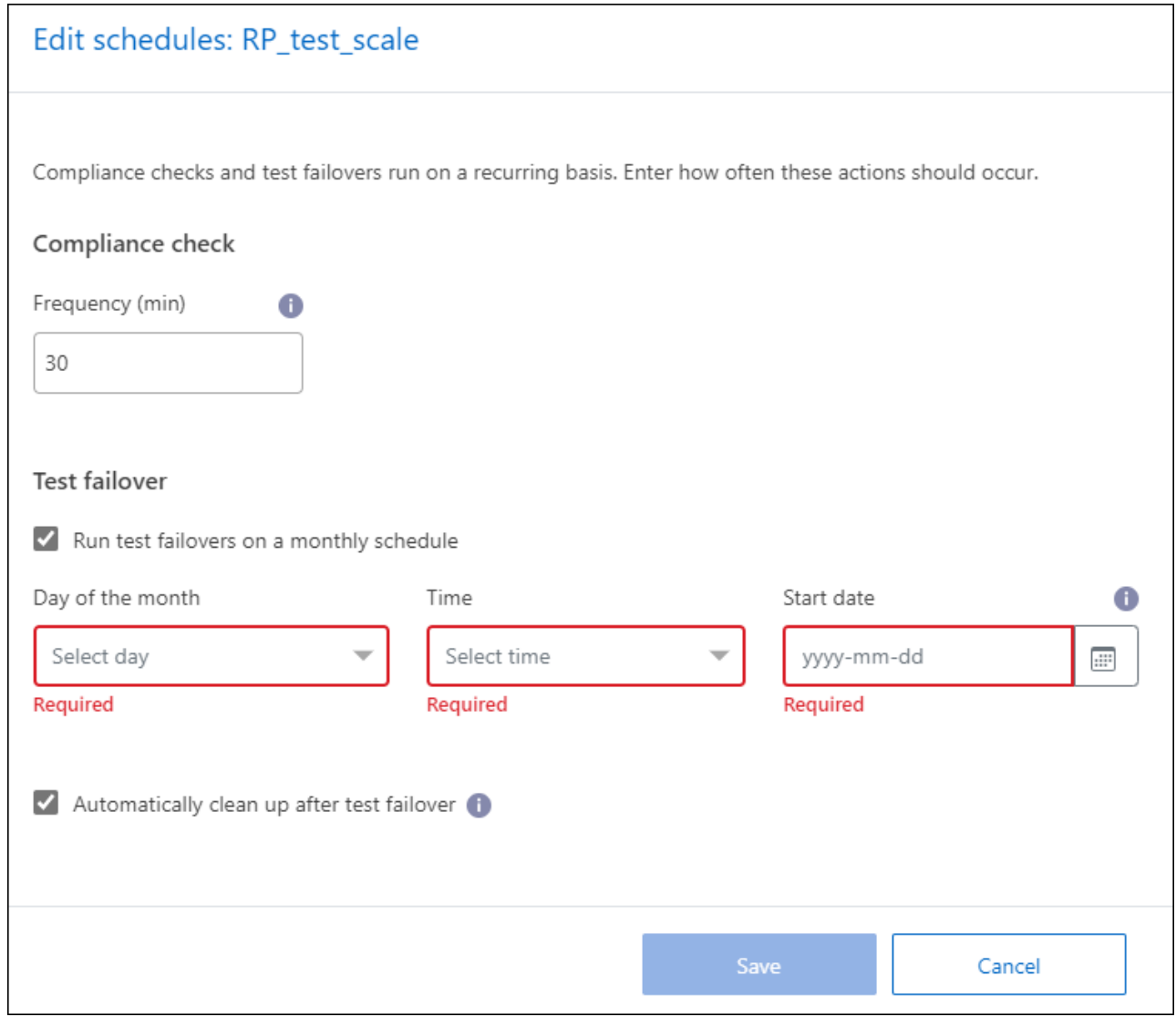

5. Pour nettoyer l'environnement de test une fois le test de basculement terminé, cochez **nettoyage automatique après basculement du test**.

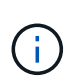

Ce processus annule l'enregistrement des machines virtuelles temporaires à partir de l'emplacement de test, supprime le volume FlexClone créé et démonte les datastores temporaires.

6. Sélectionnez **Enregistrer**.

## <span id="page-36-0"></span>**Réplication d'applications vers un autre site**

Avec la reprise d'activité BlueXP, vous pouvez répliquer les applications VMware sur votre site source vers un site distant de reprise d'activité dans le cloud à l'aide de la réplication SnapMirror.

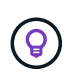

Une fois le plan de reprise d'activité créé, identifiez la récurrence dans l'assistant et lancez une réplication vers un site de reprise d'activité, la reprise d'activité BlueXP vérifie toutes les 30 minutes que la réplication se produit réellement conformément au plan. Vous pouvez surveiller la progression dans la page moniteur des tâches.

#### **Avant de commencer**

Avant de lancer la réplication, vous devez avoir créé un plan de réplication et sélectionné de répliquer les applications. Ensuite, l'option **répliquer** apparaît dans le menu actions.

#### **Étapes**

- 1. Dans le menu de navigation gauche de BlueXP, sélectionnez **protection** > **reprise après sinistre**.
- 2. Dans le menu supérieur, sélectionnez **plans de réplication**.
- 3. Sélectionnez le plan de réplication.
- 4. Sur la droite, sélectionnez l'option **actions ···** Et sélectionnez répliquer.

## <span id="page-37-0"></span>**Migration des applications vers un autre site**

En utilisant la reprise d'activité BlueXP, vous pouvez migrer les applications VMware de votre site source vers un autre site.

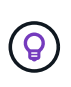

Après avoir créé le plan de réplication, identifiez la récurrence dans l'assistant et lancez la migration, la reprise d'activité BlueXP vérifie toutes les 30 minutes que la migration a effectivement lieu conformément au plan. Vous pouvez surveiller la progression dans la page moniteur des tâches.

#### **Avant de commencer**

Avant de lancer la migration, vous devez avoir créé un plan de réplication et choisi de migrer les applications. L'option **migrer** apparaît alors dans le menu actions.

#### **Étapes**

- 1. Dans le menu de navigation gauche de BlueXP, sélectionnez **protection** > **reprise après sinistre**.
- 2. Dans le menu supérieur, sélectionnez **plans de réplication**.
- 3. Sélectionnez le plan de réplication.
- 4. Sur la droite, sélectionnez l'option **actions** Et sélectionnez **migrer**.

## <span id="page-37-1"></span>**Basculement des applications vers un site distant**

En cas d'incident, basculez votre site VMware primaire sur site vers un autre site VMware sur site ou VMware Cloud sur AWS.

Lors du basculement, la copie Snapshot SnapMirror la plus récente est utilisée. Vous pouvez également sélectionner une copie Snapshot spécifique à partir d'une copie Snapshot instantanée (conformément à la règle de conservation de SnapMirror). L'option instantanée peut être utile si vous êtes confronté à une corruption, telle qu'une attaque par ransomware, où les répliques les plus récentes sont déjà compromises ou chiffrées. La reprise d'activité BlueXP affiche tous les points disponibles dans le temps.

Cette procédure rompt la relation de réplication, met les VM sources de vCenter hors ligne et active la lecture/écriture sur le site cible.

Vous pouvez inclure des scripts personnalisés au format .sh, .bat ou .ps1 comme processus de postbasculement. Avec les scripts personnalisés, la reprise d'activité BlueXP peut exécuter votre script après un processus de basculement. Par exemple, vous pouvez utiliser un script personnalisé pour reprendre toutes les transactions de base de données une fois le basculement terminé.

Avant de commencer le basculement, vous pouvez tester le processus, afin de garantir son succès au moment où vous en avez besoin. Le test ne place pas les machines virtuelles hors ligne.

## **Tester le processus de basculement**

Avant de démarrer un basculement réel, testez le processus de basculement.

Lors d'un test de basculement, les machines virtuelles sont créées temporairement. La reprise d'activité BlueXP ne mappe pas le volume cible. Elle crée un nouveau volume FlexClone à partir de l'instantané sélectionné et un datastore temporaire sur lequel le volume FlexClone est pris en compte est mappé sur les hôtes ESXi.

Ce processus ne consomme pas de capacité physique supplémentaire dans le stockage ONTAP sur site ou FSX pour le stockage NetApp ONTAP dans AWS. Le volume source d'origine n'est pas modifié et les tâches de réplica peuvent se poursuivre même en cas de reprise après sinistre.

Lorsque vous avez terminé le test, vous devez réinitialiser les machines virtuelles avec l'option **Clean up test**. Bien que cela soit recommandé, il n'est pas nécessaire.

Un basculement de test n'a \_pas d'impact sur les charges de travail de production, la relation SnapMirror utilisée sur le site de test et les charges de travail protégées qui doivent continuer à fonctionner normalement.

#### **Étapes**

- 1. Dans le menu de navigation gauche de BlueXP, sélectionnez **protection** > **reprise après sinistre**.
- 2. Dans le menu supérieur de reprise d'activité BlueXP, sélectionnez **plans de réplication**.
- 3. Sélectionnez le plan de réplication.
- 4. Sur la droite, sélectionnez l'option **actions** Et sélectionnez **Test failover**.
- 5. Sur la page Test failover, entrez "Test failover" et sélectionnez **Test fail over**.
- 6. Une fois le test terminé, nettoyez l'environnement de test.

### **Nettoyez l'environnement de test après un test de basculement**

Une fois le test de basculement terminé, nettoyez l'environnement de test. Ce processus supprime les VM temporaires de l'emplacement de test, les FlexClones et les datastores temporaires.

#### **Étapes**

- 1. Dans le menu supérieur de reprise d'activité BlueXP, sélectionnez **plans de réplication**.
- 2. Sélectionnez le plan de réplication.
- 3. Sur la droite, sélectionnez l'option **actions ···** Et sélectionnez Clean up failover test.
- 4. Dans la page Test failover, entrez "Clean up failover" et sélectionnez **Clean up failover test**.

### **Basculez le site source vers un site de reprise après incident**

En cas d'incident, basculez votre site VMware primaire sur site à la demande vers un autre site VMware sur site ou VMware Cloud sur AWS avec FSX pour NetApp ONTAP.

Le processus de basculement implique les opérations suivantes :

• Si vous avez sélectionné le dernier snapshot, la mise à jour SnapMirror est effectuée pour répliquer les dernières modifications.

- Les machines virtuelles source sont hors tension.
- La relation SnapMirror est rompue et le volume cible est réalisé en lecture/écriture.
- En fonction de la sélection de l'instantané, le système de fichiers actif est restauré vers l'instantané spécifié (dernier ou sélectionné)
- Les datastores sont créés et montés sur le cluster ou l'hôte VMware ou VMC en fonction des informations capturées dans le plan de réplication.
- Les machines virtuelles cibles sont enregistrées et sous tension en fonction de l'ordre saisi dans la page groupes de ressources.
- La relation SnapMirror est inversée entre la machine virtuelle cible et la machine virtuelle source.

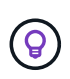

Une fois le basculement lancé, les VM restaurées sont visibles dans le vCenter du site de reprise d'activité (machines virtuelles, réseaux et datastores). Par défaut, les machines virtuelles sont restaurées dans le dossier charge de travail.

#### **Étapes**

- 1. Dans le menu de navigation gauche de BlueXP, sélectionnez **protection** > **reprise après sinistre**.
- 2. Dans le menu supérieur de reprise d'activité BlueXP, sélectionnez **plans de réplication**.
- 3. Sélectionnez le plan de réplication.
- 4. Sur la droite, sélectionnez l'option **actions •••** Et sélectionnez **basculement**.
- 5. Dans la page Test failover, entrez le nom du plan de réplication à confirmer et sélectionnez **Fail over**.
- 6. Choisissez le snapshot du datastore à partir duquel effectuer la restauration. La valeur par défaut est la dernière.
- 7. Pour vérifier la progression, dans le menu supérieur, sélectionnez **surveillance des travaux**.

## <span id="page-39-0"></span>**Rétablir les applications à la source d'origine**

Une fois l'incident résolu, rebasculez le système du site de reprise sur incident vers le site source pour rétablir les opérations normales. Vous pouvez sélectionner la copie Snapshot à partir de laquelle effectuer la restauration.

Dans ce workflow, BlueXP Disaster Recovery réplique (resyncs) toutes les modifications apportées à la machine virtuelle source d'origine avant d'inverser le sens de la réplication. Ce processus commence à partir d'une relation qui a terminé le basculement vers une cible et implique les étapes suivantes :

- Sur le site cible, les machines virtuelles sont hors tension et non enregistrées, et les volumes sont démontés.
- La relation SnapMirror sur la source d'origine est rompue pour la lecture/l'écriture.
- La relation SnapMirror est resynchronisée pour inverser la réplication.
- Les machines virtuelles source sont sous tension et enregistrées, et les volumes sont montés sur la source.

#### **Étapes**

- 1. Dans le menu de navigation gauche de BlueXP, sélectionnez **protection** > **reprise après sinistre**.
- 2. Dans le menu supérieur de reprise d'activité BlueXP, sélectionnez **plans de réplication**.
- 3. Sélectionnez le plan de réplication.
- 4. Sur la droite, sélectionnez l'option **actions** Et sélectionnez **Retour arrière**.
- 5. Entrez le nom du plan de réplication pour confirmer et démarrer le retour arrière.
- 6. Choisissez le snapshot du datastore à partir duquel effectuer la restauration. La valeur par défaut est la dernière.
- 7. Pour vérifier la progression, dans le menu supérieur, sélectionnez **surveillance des travaux**.

## <span id="page-40-0"></span>**Gérez les sites, les plans, les datastores et les informations sur les machines virtuelles**

Vous pouvez obtenir un aperçu rapide de toutes vos ressources de reprise après incident ou les examiner en détail :

- Sites
- Plans de réplication
- Datastore
- Ordinateurs virtuels
- Groupes de ressources

### **Gestion des sites vCenter**

Vous pouvez modifier le nom du site vCenter et le type de site (sur site ou AWS).

#### **Étapes**

- 1. Dans le menu supérieur, sélectionnez **sites**.
- 2.
- Sélectionnez l'option **actions** À droite du nom du vCenter et sélectionnez **Modifier**.
- 3. Modifiez le nom et l'emplacement du site vCenter.

## **Gérer les plans de réplication**

Vous pouvez désactiver, activer et supprimer des plans de réplication.

- Si vous souhaitez interrompre temporairement un plan de réplication, vous pouvez le désactiver et l'activer ultérieurement.
- Si vous n'avez plus besoin du plan, vous pouvez le supprimer.

#### **Étapes**

1. Dans le menu supérieur, sélectionnez **plans de réplication**.

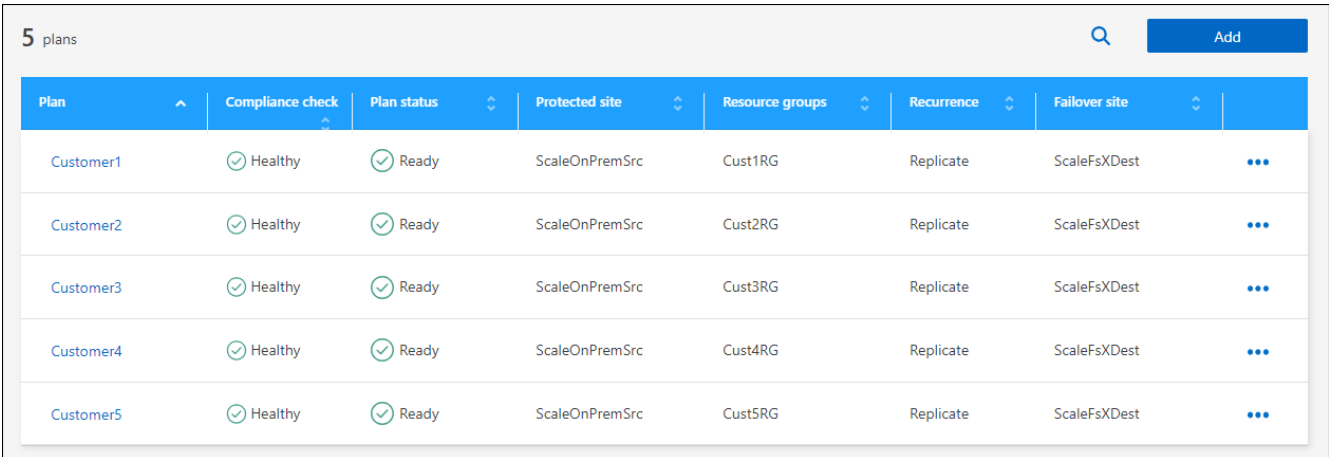

- 2. Pour afficher les détails du plan, sélectionnez l'option actions **...** Et sélectionnez Afficher les détails du **plan**.
- 3. Effectuez l'une des opérations suivantes :
	- Pour modifier les détails du plan (modifier la récurrence), sélectionnez l'onglet **Détails du plan** et sélectionnez l'icône **Modifier** à droite.
	- Pour modifier les mappages de ressources, sélectionnez l'onglet **mappage de basculement** et sélectionnez l'icône **Modifier**.
	- Pour ajouter ou modifier les machines virtuelles, sélectionnez l'onglet **machine virtuelle** et sélectionnez l'icône **Modifier**.
- 4. Revenez à la liste des plans en sélectionnant "plans de réplication" dans le fil d'Ariane en haut à gauche.
- 5. Pour effectuer des actions avec le plan, sélectionnez l'option **actions** dans la liste des plans de réplication À droite du plan et sélectionnez l'une des options, telles que **Modifier les horaires**, **basculement test**, **basculement sur échec**, **Retour arrière**, **Désactiver**, **Activer** ou **Supprimer**.

### **Afficher les informations sur les datastores**

Vous pouvez afficher des informations sur le nombre de datastores présents sur la source et sur la cible.

- 1. Dans le menu supérieur, sélectionnez **Tableau de bord**.
- 2. Sélectionnez le vCenter dans la ligne site.
- 3. Sélectionnez **datastores**.
- 4. Afficher les informations sur les datastores.

## **Afficher les informations sur les machines virtuelles**

Vous pouvez afficher des informations sur le nombre de machines virtuelles présentes sur la source et sur la cible, ainsi que sur le processeur, la mémoire et la capacité disponible.

- 1. Dans le menu supérieur, sélectionnez **Tableau de bord**.
- 2. Sélectionnez le vCenter dans la ligne site.
- 3. Sélectionnez **machines virtuelles**.
- 4. Afficher les informations sur les machines virtuelles.

## **Gérer les groupes de ressources**

Bien que vous puissiez ajouter un groupe de ressources dans le cadre de la création d'un plan de réplication, il peut être plus pratique d'ajouter les groupes séparément et d'utiliser ces groupes ultérieurement dans le plan.

Vous pouvez également modifier et supprimer des groupes de ressources.

#### **Étapes**

- 1. Dans le menu supérieur, sélectionnez **groupes de ressources**.
- 2. Pour ajouter un groupe de ressources, sélectionnez **Ajouter un groupe**.
- 3. Pour effectuer des actions avec le groupe de ressources, sélectionnez l'option **actions •••** À droite et sélectionnez l'une des options, telles que **Modifier le groupe de ressources** ou **Supprimer le groupe de ressources**.

## <span id="page-42-0"></span>**Surveiller les tâches de reprise après incident**

Vous pouvez surveiller toutes les tâches de reprise sur incident et déterminer leur progression.

#### **Étapes**

- 1. Dans le menu de navigation gauche de BlueXP, sélectionnez **protection** > **reprise après sinistre**.
- 2. Dans le menu supérieur, sélectionnez **surveillance des travaux**.
- 3. Explorez tous les travaux liés aux opérations et vérifiez leurs horodatages et leur état.
- 4. Pour afficher les détails d'un travail particulier, sélectionnez cette ligne.
- 5. Pour actualiser les informations, sélectionnez **Actualiser**.

## **Annuler un travail**

Si un travail est en cours et que vous ne souhaitez pas qu'il continue, vous pouvez l'annuler. Vous pouvez annuler un travail s'il est bloqué dans le même état et que vous souhaitez libérer l'opération suivante dans la file d'attente. Vous pouvez annuler un travail avant qu'il ne soit trop tard.

Pour annuler un travail, utilisez swagger.

#### **Avant de commencer**

Pour annuler une tâche, vous devez disposer de l'ID de compte.

#### **Étapes**

- 1. Dans le menu de navigation gauche de BlueXP, sélectionnez **protection** > **reprise après sinistre**.
- 2. Dans le menu supérieur, sélectionnez **surveillance des travaux**.
- 3. Sur la page moniteur de travaux, notez l'ID du travail que vous souhaitez annuler.
- 4. Accédez à l'URL du gestionnaire de reprise d'activité BlueXP : ["Andaineur"](https://snapcenter.cloudmanager.cloud.netapp.com/api-doc/#/Jobs/put_jobmanager_v2_jobs__jobId_).

"<a href="https://snapcenter.cloudmanager.cloud.netapp.com/apidoc/#/Jobs/put\_jobmanager\_v2\_jobs\_\_jobId "" class="bare">https://snapcenter.cloudmanager.cloud.netapp.com/api-doc/#/Jobs/ put jobmanager v2 jobs \_jobId "</a>

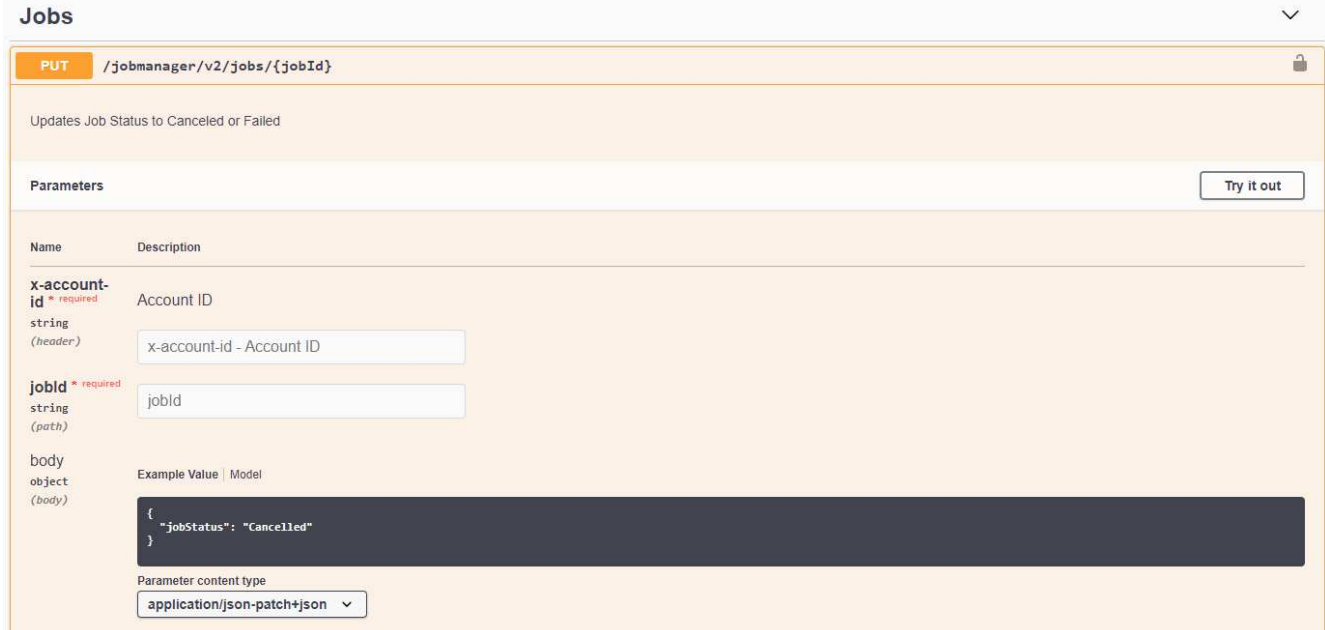

Pour plus d'informations sur le swagger, voir ["Documents Swagger".](https://swagger.io/docs/)

- 5. Auprès de swagger, obtenez le jeton de sécurité, également appelé *bearer token*, à partir de l'option Authorise.
- 6. Entrez l'ID de compte et l'ID de tâche.
- 7. Sélectionnez **essayez-le**.

# <span id="page-44-0"></span>**Connaissances et support**

## <span id="page-44-1"></span>**S'inscrire pour obtenir de l'aide**

L'enregistrement au support est requis pour recevoir le support technique spécifique à BlueXP et à ses solutions et services de stockage. L'enregistrement au support est également requis pour activer les principaux workflows des systèmes Cloud Volumes ONTAP.

L'inscription au support n'active pas le support NetApp pour un service de fichiers de fournisseur cloud. Pour obtenir de l'aide concernant un service de fichiers d'un fournisseur cloud, son infrastructure ou toute solution utilisant le service, consultez la section « obtention d'aide » de la documentation BlueXP associée à ce produit.

- ["Amazon FSX pour ONTAP"](https://docs.netapp.com/us-en/bluexp-fsx-ontap/start/concept-fsx-aws.html#getting-help)
- ["Azure NetApp Files"](https://docs.netapp.com/us-en/bluexp-azure-netapp-files/concept-azure-netapp-files.html#getting-help)
- ["Cloud Volumes Service pour Google Cloud"](https://docs.netapp.com/us-en/bluexp-cloud-volumes-service-gcp/concept-cvs-gcp.html#getting-help)

## **Présentation de l'inscription au support**

Il existe deux types d'inscription pour activer les droits d'assistance :

• Enregistrement de votre abonnement au support pour les identifiants de compte BlueXP (votre numéro de série à 20 chiffres 960xxxxxxxxx se trouve sur la page des ressources de support de BlueXP).

Il sert d'ID d'abonnement unique pour tous les services de BlueXP. Chaque abonnement au support BlueXP au niveau du compte doit être enregistré.

• Enregistrement des numéros de série Cloud Volumes ONTAP associés à un abonnement sur le marché de votre fournisseur cloud (numéros de série à 20 chiffres 909201xxxxxxxx).

Ces numéros de série sont généralement appelés *PAYGO - numéros de série* et sont générés par BlueXP au moment du déploiement de Cloud Volumes ONTAP.

L'enregistrement des deux types de numéros de série offre des fonctionnalités telles que l'ouverture de tickets de support et la génération automatique de tickets. L'inscription est terminée en ajoutant des comptes du site de support NetApp (NSS) à BlueXP, comme décrit ci-dessous.

## **Enregistrez votre compte BlueXP pour bénéficier de la prise en charge NetApp**

Pour vous inscrire au support et activer les droits de support, un utilisateur de votre compte BlueXP doit associer un compte sur le site de support NetApp à sa connexion BlueXP. Le fait de vous inscrire au support NetApp dépend de la présence ou non d'un compte sur le site de support NetApp (NSS).

#### <span id="page-44-2"></span>**Client existant avec un compte NSS**

Si vous êtes client NetApp avec un compte NSS, il vous suffit de vous inscrire pour obtenir du support dans BlueXP.

#### **Étapes**

1. Dans le coin supérieur droit de la console BlueXP, sélectionnez l'icône Paramètres, puis sélectionnez

**informations d'identification**.

- 2. Sélectionnez **informations d'identification utilisateur**.
- 3. Sélectionnez **Ajouter des informations d'identification NSS** et suivez l'invite authentification du site de support NetApp (NSS).
- 4. Pour confirmer que le processus d'enregistrement a réussi, sélectionnez l'icône aide et sélectionnez **support**.

La page **Ressources** doit indiquer que votre compte est enregistré pour le support.

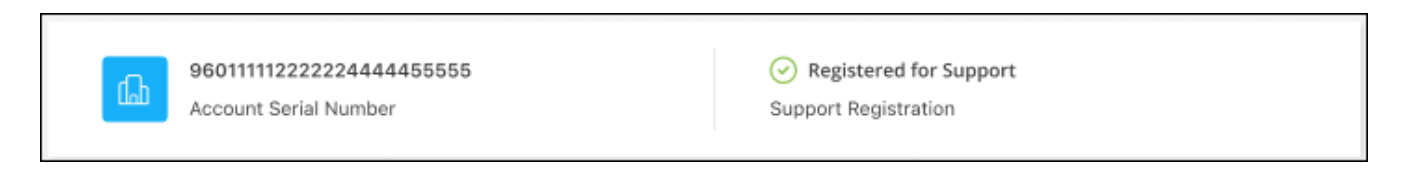

Notez que les autres utilisateurs BlueXP ne verront pas ce même statut d'enregistrement de support s'ils n'ont pas associé de compte sur le site de support NetApp à leur identifiant BlueXP. Toutefois, cela ne signifie pas que votre compte BlueXP n'est pas enregistré pour le support. Tant qu'un utilisateur du compte a suivi ces étapes, votre compte a été enregistré.

#### **Client existant mais aucun compte NSS**

Si vous possédez déjà des licences et des numéros de série NetApp, mais que vous possédez un compte NSS, vous devez créer un compte NSS et l'associer à votre connexion BlueXP.

#### **Étapes**

- 1. Créez un compte sur le site de support NetApp en complétant le ["Formulaire d'inscription de l'utilisateur du](https://mysupport.netapp.com/site/user/registration) [site de support NetApp"](https://mysupport.netapp.com/site/user/registration)
	- a. Veillez à sélectionner le niveau d'utilisateur approprié, qui est généralement **client/utilisateur final NetApp**.
	- b. Veillez à copier le numéro de série du compte BlueXP (960xxxx) utilisé ci-dessus pour le champ Numéro de série. Le traitement du compte sera ainsi accéléré.
- 2. Associez votre nouveau compte NSS à votre connexion BlueXP en suivant les étapes décrites sous [Client](#page-44-2) [existant avec un compte NSS.](#page-44-2)

#### **Découvrez la toute nouvelle gamme NetApp**

Si vous êtes nouveau chez NetApp et que vous ne disposez pas d'un compte NSS, effectuez chacune des étapes ci-dessous.

#### **Étapes**

1. Dans le coin supérieur droit de la console BlueXP, sélectionnez l'icône aide, puis sélectionnez **support**.

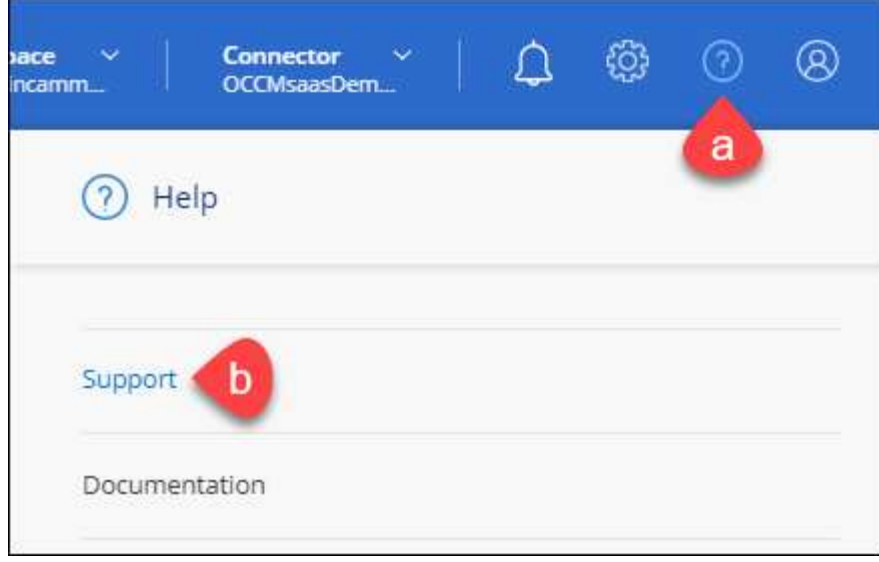

2. Recherchez le numéro de série de l'ID de compte sur la page d'inscription au support.

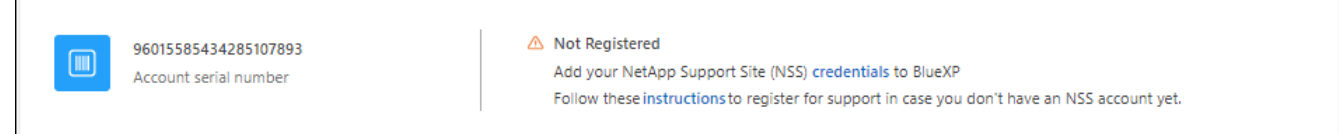

- 3. Accédez à ["Site d'inscription au support NetApp"](https://register.netapp.com) Et sélectionnez **je ne suis pas un client NetApp enregistré**.
- 4. Remplissez les champs obligatoires (ceux avec des astérisques rouges).
- 5. Dans le champ **Product Line**, sélectionnez **Cloud Manager**, puis votre fournisseur de facturation applicable.
- 6. Copiez le numéro de série de votre compte à l'étape 2 ci-dessus, vérifiez sa sécurité, puis lisez la Déclaration de confidentialité des données NetApp.

Un e-mail est immédiatement envoyé à la boîte aux lettres fournie pour finaliser cette transaction sécurisée. Assurez-vous de vérifier vos dossiers de courrier indésirable si l'e-mail de validation n'arrive pas dans quelques minutes.

7. Confirmez l'action à partir de l'e-mail.

 $\overline{\Gamma}$ 

La confirmation de la soumission de votre demande à NetApp et vous recommande de créer un compte sur le site de support NetApp.

- 8. Créez un compte sur le site de support NetApp en complétant le ["Formulaire d'inscription de l'utilisateur du](https://mysupport.netapp.com/site/user/registration) [site de support NetApp"](https://mysupport.netapp.com/site/user/registration)
	- a. Veillez à sélectionner le niveau d'utilisateur approprié, qui est généralement **client/utilisateur final NetApp**.
	- b. Veillez à copier le numéro de série du compte (960xxxx) utilisé ci-dessus pour le champ Numéro de série. Le traitement du compte sera ainsi accéléré.

#### **Une fois que vous avez terminé**

NetApp devrait vous contacter au cours de ce processus. Il s'agit d'un exercice d'intégration unique pour les nouveaux utilisateurs.

Une fois que vous possédez votre compte sur le site de support NetApp, associez-le à votre connexion BlueXP en suivant les étapes décrites sous [Client existant avec un compte NSS.](#page-44-2)

### **Associer les informations d'identification NSS pour le support Cloud Volumes ONTAP**

Pour activer les workflows clés suivants pour Cloud Volumes ONTAP, vous devez associer les informations d'identification du site de support NetApp à votre compte BlueXP :

• Enregistrement des systèmes Cloud Volumes ONTAP avec paiement à l'utilisation pour bénéficier d'une assistance

Vous devez fournir votre compte NSS afin d'activer le support pour votre système et d'accéder aux ressources du support technique NetApp.

• Déploiement d'Cloud Volumes ONTAP avec modèle BYOL (Bring Your Own License)

Il est nécessaire de fournir votre compte NSS afin que BlueXP puisse télécharger votre clé de licence et activer l'abonnement pour la durée que vous avez achetée. Cela inclut des mises à jour automatiques pour les renouvellements de contrats.

• Mise à niveau du logiciel Cloud Volumes ONTAP vers la dernière version

L'association des informations d'identification NSS à votre compte BlueXP est différente du compte NSS associé à une connexion utilisateur BlueXP.

Ces informations d'identification NSS sont associées à votre ID de compte BlueXP spécifique. Les utilisateurs qui appartiennent au compte BlueXP peuvent accéder à ces informations d'identification depuis **support > gestion NSS**.

- Si vous avez un compte au niveau du client, vous pouvez ajouter un ou plusieurs comptes NSS.
- Si vous avez un compte partenaire ou revendeur, vous pouvez ajouter un ou plusieurs comptes NSS, mais ils ne peuvent pas être ajoutés en même temps que les comptes au niveau du client.

#### **Étapes**

1. Dans le coin supérieur droit de la console BlueXP, sélectionnez l'icône aide, puis sélectionnez **support**.

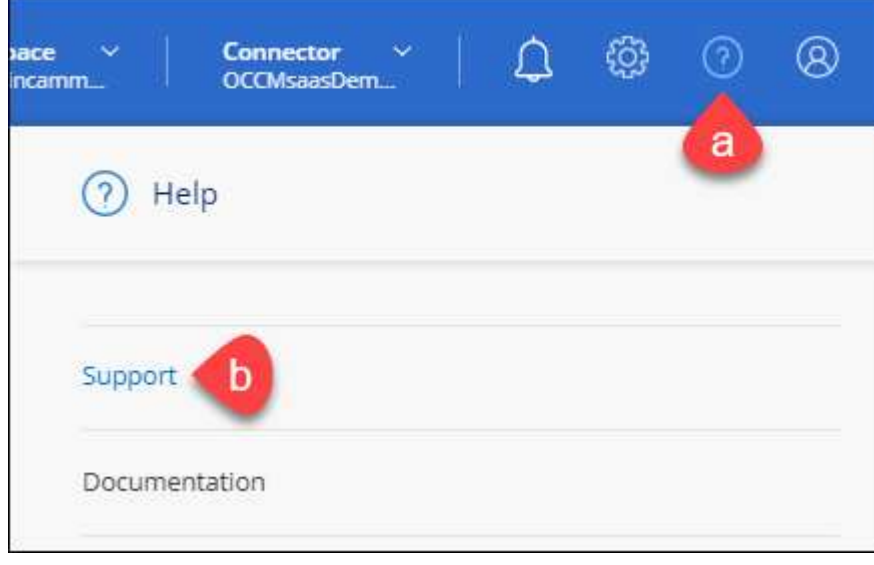

#### 2. Sélectionnez **gestion NSS > Ajouter un compte NSS**.

3. Lorsque vous y êtes invité, sélectionnez **Continuer** pour être redirigé vers une page de connexion Microsoft.

NetApp utilise Microsoft Entra ID comme fournisseur d'identité pour les services d'authentification spécifiques à la prise en charge et à l'octroi de licences.

4. Sur la page de connexion, indiquez l'adresse e-mail et le mot de passe que vous avez enregistrés sur le site de support NetApp pour réaliser le processus d'authentification.

Ces actions permettent à BlueXP d'utiliser votre compte NSS pour des opérations telles que le téléchargement de licences, la vérification de la mise à niveau logicielle et les inscriptions de support futures.

Notez ce qui suit :

- Le compte NSS doit être un compte de niveau client (pas un compte invité ou temporaire). Vous pouvez avoir plusieurs comptes NSS de niveau client.
- Il ne peut y avoir qu'un seul compte NSS si ce compte est un compte de niveau partenaire. Si vous essayez d'ajouter des comptes NSS de niveau client et qu'un compte de niveau partenaire existe, le message d'erreur suivant s'affiche :

"Le type de client NSS n'est pas autorisé pour ce compte car il existe déjà des utilisateurs NSS de type différent."

Il en va de même si vous possédez des comptes NSS client préexistants et que vous essayez d'ajouter un compte de niveau partenaire.

◦ Une fois la connexion établie, NetApp stockera le nom d'utilisateur NSS.

Il s'agit d'un ID généré par le système qui correspond à votre courrier électronique. Sur la page **NSS Management**, vous pouvez afficher votre courriel à partir du **...** menu.

◦ Si vous avez besoin d'actualiser vos jetons d'identification de connexion, il existe également une option **mettre à jour les informations d'identification** dans le **menu.** 

Cette option vous invite à vous reconnecter. Notez que le jeton de ces comptes expire après 90 jours. Une notification sera publiée pour vous en informer.

## <span id="page-48-0"></span>**Obtenez de l'aide**

NetApp prend en charge BlueXP et ses services cloud de différentes manières. De nombreuses options d'auto-assistance gratuites sont disponibles 24 h/24 et 7 j/7, comme des articles de la base de connaissances (KB) et un forum communautaire. Votre inscription au support inclut un support technique à distance via la création de tickets en ligne.

## **Bénéficiez du support pour les services de fichiers d'un fournisseur cloud**

Pour obtenir de l'aide concernant un service de fichiers d'un fournisseur cloud, son infrastructure ou toute solution utilisant le service, consultez la section « obtention d'aide » de la documentation BlueXP associée à ce produit.

- ["Amazon FSX pour ONTAP"](https://docs.netapp.com/us-en/bluexp-fsx-ontap/start/concept-fsx-aws.html#getting-help)
- ["Azure NetApp Files"](https://docs.netapp.com/us-en/bluexp-azure-netapp-files/concept-azure-netapp-files.html#getting-help)
- ["Cloud Volumes Service pour Google Cloud"](https://docs.netapp.com/us-en/bluexp-cloud-volumes-service-gcp/concept-cvs-gcp.html#getting-help)

Pour bénéficier du support technique spécifique à BlueXP et à ses solutions et services de stockage, utilisez les options de support décrites ci-dessous.

### **Utilisation d'options de support en libre-service**

Ces options sont disponibles gratuitement, 24 heures sur 24, 7 jours sur 7 :

• Documentation

La documentation BlueXP que vous consultez actuellement.

• ["Base de connaissances"](https://kb.netapp.com/Cloud/BlueXP)

Recherchez dans la base de connaissances BlueXP des articles utiles pour résoudre les problèmes.

• ["Communautés"](http://community.netapp.com/)

Rejoignez la communauté BlueXP pour suivre des discussions en cours ou en créer de nouveaux.

### **Créez un dossier de demande de support auprès du support NetApp**

Outre les options d'auto-support mentionnées ci-dessus, vous pouvez travailler avec un spécialiste du support NetApp pour résoudre tous les problèmes après avoir activé le service de support.

#### **Avant de commencer**

- Pour utiliser la fonctionnalité **Créer un cas**, vous devez d'abord associer vos informations d'identification du site de support NetApp à votre connexion BlueXP. ["Découvrez comment gérer les identifiants associés](https://docs.netapp.com/us-en/bluexp-setup-admin/task-manage-user-credentials.html) [à votre connexion BlueXP".](https://docs.netapp.com/us-en/bluexp-setup-admin/task-manage-user-credentials.html)
- Si vous ouvrez un dossier pour un système ONTAP doté d'un numéro de série, votre compte NSS doit être associé au numéro de série de ce système.

#### **Étapes**

- 1. Dans BlueXP, sélectionnez **aide > support**.
- 2. Sur la page **Ressources**, choisissez l'une des options disponibles sous support technique :
	- a. Sélectionnez **appelez-nous** si vous souhaitez parler avec quelqu'un au téléphone. Vous serez dirigé vers une page netapp.com qui répertorie les numéros de téléphone que vous pouvez appeler.
	- b. Sélectionnez **Créer un cas** pour ouvrir un ticket avec un spécialiste du support NetApp :
		- **Service** : sélectionnez le service auquel le problème est associé. Par exemple, BlueXP lorsqu'il est spécifique à un problème de support technique avec des flux de travail ou des fonctionnalités au sein du service.
		- **Environnement de travail** : si applicable au stockage, sélectionnez **Cloud Volumes ONTAP** ou **sur site**, puis l'environnement de travail associé.

La liste des environnements de travail est comprise dans le cadre du compte, de l'espace de travail et du connecteur BlueXP que vous avez sélectionnés dans la bannière supérieure du service.

▪ **Priorité du cas** : choisissez la priorité du cas, qui peut être faible, Moyen, élevé ou critique.

Pour en savoir plus sur ces priorités, passez votre souris sur l'icône d'information située à côté du nom du champ.

- **Description du problème** : fournir une description détaillée de votre problème, y compris les messages d'erreur ou les étapes de dépannage applicables que vous avez effectués.
- **Adresses e-mail supplémentaires**: Entrez des adresses e-mail supplémentaires si vous souhaitez informer quelqu'un d'autre de ce problème.
- **Pièce jointe (facultatif)** : téléchargez jusqu'à cinq pièces jointes, une à la fois.

Les pièces jointes sont limitées à 25 Mo par fichier. Les extensions de fichier suivantes sont prises en charge : txt, log, PDF, jpg/JPEG, rtf, doc/docx, xls/xlsx et csv.

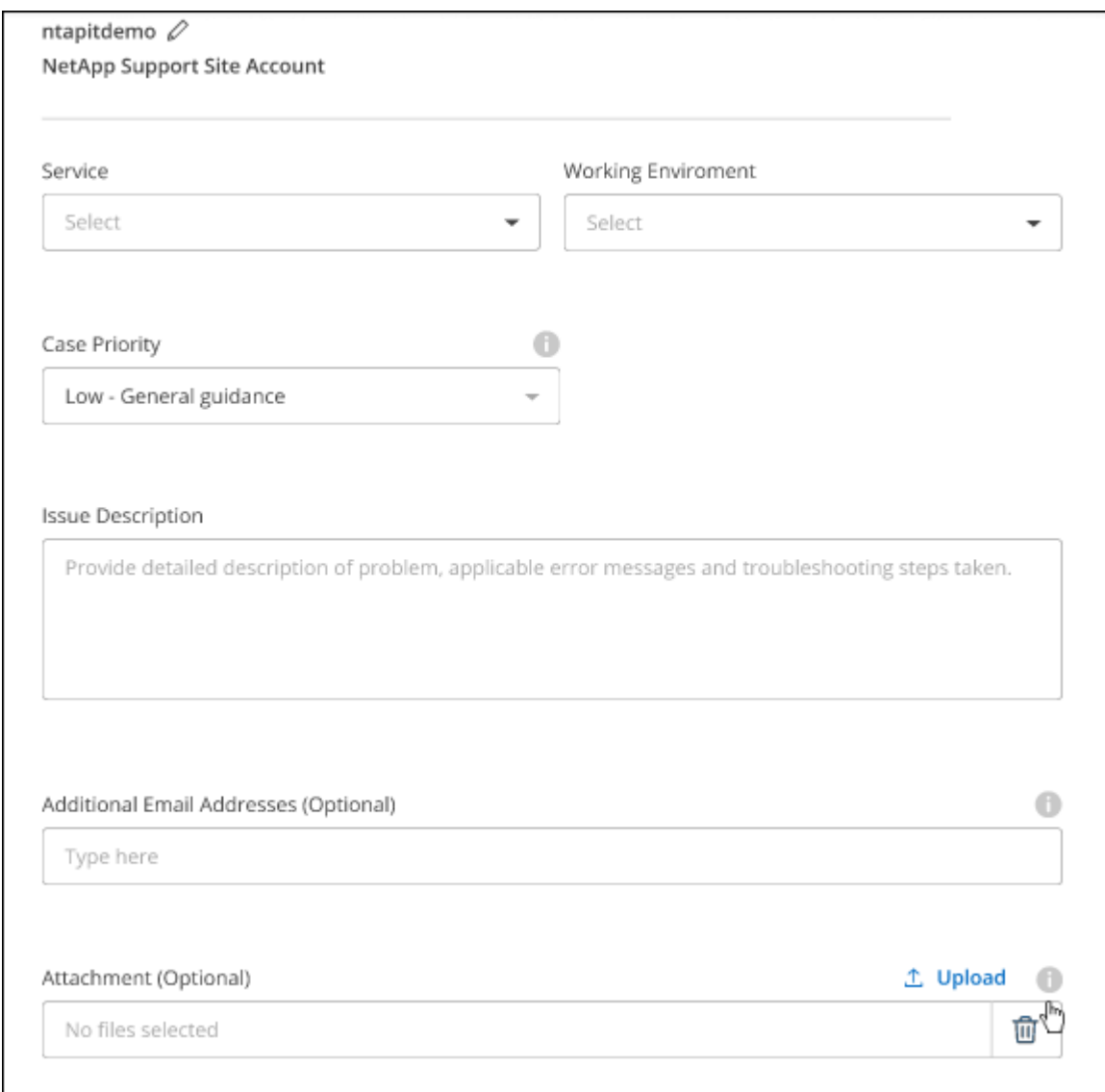

#### **Une fois que vous avez terminé**

Une fenêtre contextuelle contenant votre numéro de dossier de support s'affiche. Un spécialiste du support NetApp va étudier votre dossier et vous recontacterons très rapidement.

Pour un historique de vos dossiers de support, vous pouvez sélectionner **Paramètres > Chronologie** et

rechercher les actions nommées "Créer un dossier de support". Un bouton situé à l'extrême droite vous permet de développer l'action pour afficher les détails.

Il est possible que vous rencontriez le message d'erreur suivant lors de la création d'un dossier :

« Vous n'êtes pas autorisé à créer un dossier pour le service sélectionné »

Cette erreur peut signifier que le compte NSS et la société d'enregistrement auquel il est associé n'est pas la même société d'enregistrement pour le numéro de série du compte BlueXP (par exemple 960xxxx) ou le numéro de série de l'environnement de travail. Vous pouvez demander de l'aide en utilisant l'une des options suivantes :

- Utilisez le chat du produit
- Soumettre un dossier non technique à<https://mysupport.netapp.com/site/help>

### **Gestion de vos dossiers de demande de support (aperçu)**

Vous pouvez afficher et gérer les dossiers de support actifs et résolus directement à partir de BlueXP. Vous pouvez gérer les dossiers associés à votre compte NSS et à votre entreprise.

La gestion des dossiers est disponible en tant qu'aperçu. Nous prévoyons d'affiner cette expérience et d'ajouter des améliorations dans les prochaines versions. Envoyez-nous vos commentaires à l'aide de l'outil de chat In-Product.

Notez ce qui suit :

- Le tableau de bord de gestion des dossiers en haut de la page propose deux vues :
	- La vue de gauche affiche le nombre total de dossiers ouverts au cours des 3 derniers mois par le compte NSS utilisateur que vous avez fourni.
	- La vue de droite affiche le nombre total de dossiers ouverts au cours des 3 derniers mois au niveau de votre entreprise en fonction de votre compte NSS utilisateur.

Les résultats du tableau reflètent les cas liés à la vue que vous avez sélectionnée.

• Vous pouvez ajouter ou supprimer des colonnes d'intérêt et filtrer le contenu des colonnes telles que priorité et Statut. D'autres colonnes offrent uniquement des fonctions de tri.

Pour plus d'informations, consultez les étapes ci-dessous.

• Au niveau de chaque dossier, nous offrons la possibilité de mettre à jour les notes de dossier ou de fermer un dossier qui n'est pas déjà à l'état fermé ou en attente fermée.

#### **Étapes**

- 1. Dans BlueXP, sélectionnez **aide > support**.
- 2. Sélectionnez **case Management** et si vous y êtes invité, ajoutez votre compte NSS à BlueXP.

La page **gestion des cas** affiche les cas ouverts associés au compte NSS associé à votre compte utilisateur BlueXP. Il s'agit du même compte NSS qui apparaît en haut de la page **gestion NSS**.

- 3. Modifiez éventuellement les informations qui s'affichent dans le tableau :
	- Sous **cas de l'organisation**, sélectionnez **Afficher** pour afficher tous les cas associés à votre société.
	- Modifiez la plage de dates en choisissant une plage de dates exacte ou en choisissant une autre

période.

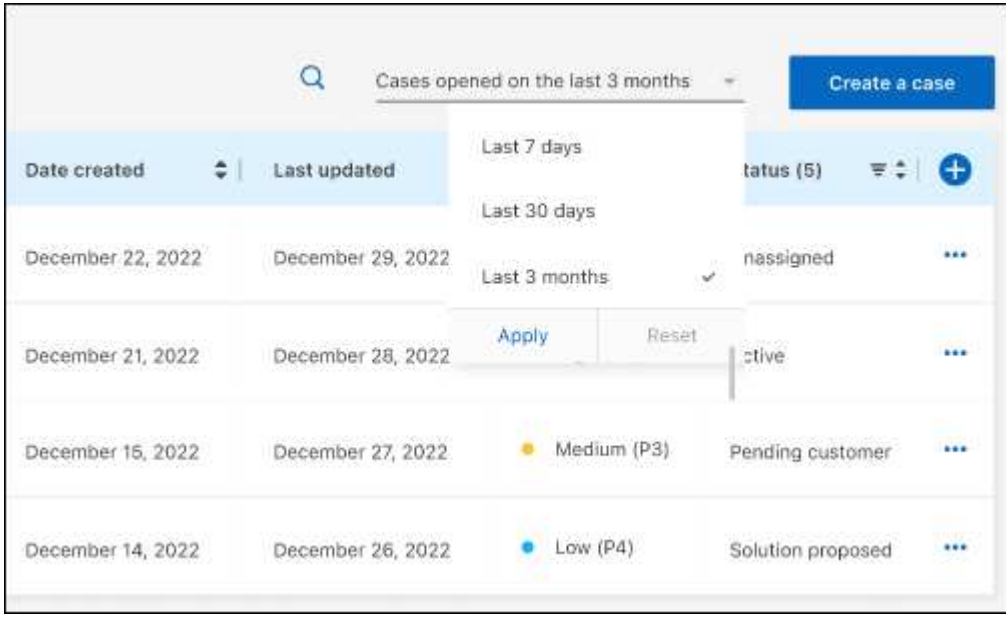

◦ Filtrez le contenu des colonnes.

◦

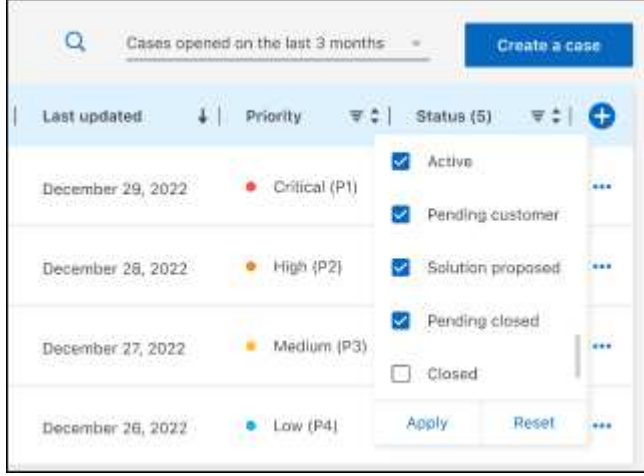

Modifiez les colonnes qui apparaissent dans le tableau en sélectionnant **pui**s choisissez les colonnes que vous souhaitez afficher.

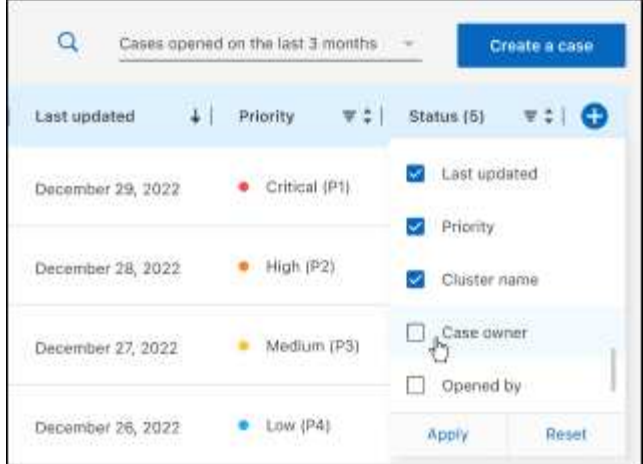

- 4. Gérer un dossier existant en sélectionnant **...** et en sélectionnant l'une des options disponibles :
	- **Voir cas**: Afficher tous les détails sur un cas spécifique.
	- **Mettre à jour les notes de cas** : fournir des détails supplémentaires sur votre problème ou sélectionner **Télécharger les fichiers** pour joindre jusqu'à cinq fichiers.

Les pièces jointes sont limitées à 25 Mo par fichier. Les extensions de fichier suivantes sont prises en charge : txt, log, PDF, jpg/JPEG, rtf, doc/docx, xls/xlsx et csv.

◦ **Fermer le cas** : fournissez des détails sur la raison pour laquelle vous fermez le cas et sélectionnez **Fermer le cas**.

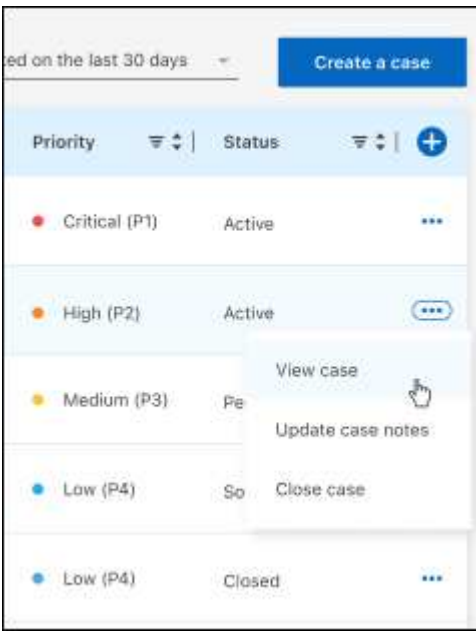

# <span id="page-54-0"></span>**Mentions légales**

Les mentions légales donnent accès aux déclarations de copyright, aux marques, aux brevets, etc.

## <span id="page-54-1"></span>**Droits d'auteur**

["https://www.netapp.com/company/legal/copyright/"](https://www.netapp.com/company/legal/copyright/)

## <span id="page-54-2"></span>**Marques déposées**

NetApp, le logo NETAPP et les marques mentionnées sur la page des marques commerciales NetApp sont des marques commerciales de NetApp, Inc. Les autres noms de sociétés et de produits peuvent être des marques commerciales de leurs propriétaires respectifs.

["https://www.netapp.com/company/legal/trademarks/"](https://www.netapp.com/company/legal/trademarks/)

## <span id="page-54-3"></span>**Brevets**

Vous trouverez une liste actuelle des brevets appartenant à NetApp à l'adresse suivante :

<https://www.netapp.com/pdf.html?item=/media/11887-patentspage.pdf>

## <span id="page-54-4"></span>**Politique de confidentialité**

["https://www.netapp.com/company/legal/privacy-policy/"](https://www.netapp.com/company/legal/privacy-policy/)

## <span id="page-54-5"></span>**Source ouverte**

Les fichiers de notification fournissent des informations sur les droits d'auteur et les licences de tiers utilisés dans le logiciel NetApp.

#### **Informations sur le copyright**

Copyright © 2024 NetApp, Inc. Tous droits réservés. Imprimé aux États-Unis. Aucune partie de ce document protégé par copyright ne peut être reproduite sous quelque forme que ce soit ou selon quelque méthode que ce soit (graphique, électronique ou mécanique, notamment par photocopie, enregistrement ou stockage dans un système de récupération électronique) sans l'autorisation écrite préalable du détenteur du droit de copyright.

Les logiciels dérivés des éléments NetApp protégés par copyright sont soumis à la licence et à l'avis de nonresponsabilité suivants :

CE LOGICIEL EST FOURNI PAR NETAPP « EN L'ÉTAT » ET SANS GARANTIES EXPRESSES OU TACITES, Y COMPRIS LES GARANTIES TACITES DE QUALITÉ MARCHANDE ET D'ADÉQUATION À UN USAGE PARTICULIER, QUI SONT EXCLUES PAR LES PRÉSENTES. EN AUCUN CAS NETAPP NE SERA TENU POUR RESPONSABLE DE DOMMAGES DIRECTS, INDIRECTS, ACCESSOIRES, PARTICULIERS OU EXEMPLAIRES (Y COMPRIS L'ACHAT DE BIENS ET DE SERVICES DE SUBSTITUTION, LA PERTE DE JOUISSANCE, DE DONNÉES OU DE PROFITS, OU L'INTERRUPTION D'ACTIVITÉ), QUELLES QU'EN SOIENT LA CAUSE ET LA DOCTRINE DE RESPONSABILITÉ, QU'IL S'AGISSE DE RESPONSABILITÉ CONTRACTUELLE, STRICTE OU DÉLICTUELLE (Y COMPRIS LA NÉGLIGENCE OU AUTRE) DÉCOULANT DE L'UTILISATION DE CE LOGICIEL, MÊME SI LA SOCIÉTÉ A ÉTÉ INFORMÉE DE LA POSSIBILITÉ DE TELS DOMMAGES.

NetApp se réserve le droit de modifier les produits décrits dans le présent document à tout moment et sans préavis. NetApp décline toute responsabilité découlant de l'utilisation des produits décrits dans le présent document, sauf accord explicite écrit de NetApp. L'utilisation ou l'achat de ce produit ne concède pas de licence dans le cadre de droits de brevet, de droits de marque commerciale ou de tout autre droit de propriété intellectuelle de NetApp.

Le produit décrit dans ce manuel peut être protégé par un ou plusieurs brevets américains, étrangers ou par une demande en attente.

LÉGENDE DE RESTRICTION DES DROITS : L'utilisation, la duplication ou la divulgation par le gouvernement sont sujettes aux restrictions énoncées dans le sous-paragraphe (b)(3) de la clause Rights in Technical Data-Noncommercial Items du DFARS 252.227-7013 (février 2014) et du FAR 52.227-19 (décembre 2007).

Les données contenues dans les présentes se rapportent à un produit et/ou service commercial (tel que défini par la clause FAR 2.101). Il s'agit de données propriétaires de NetApp, Inc. Toutes les données techniques et tous les logiciels fournis par NetApp en vertu du présent Accord sont à caractère commercial et ont été exclusivement développés à l'aide de fonds privés. Le gouvernement des États-Unis dispose d'une licence limitée irrévocable, non exclusive, non cessible, non transférable et mondiale. Cette licence lui permet d'utiliser uniquement les données relatives au contrat du gouvernement des États-Unis d'après lequel les données lui ont été fournies ou celles qui sont nécessaires à son exécution. Sauf dispositions contraires énoncées dans les présentes, l'utilisation, la divulgation, la reproduction, la modification, l'exécution, l'affichage des données sont interdits sans avoir obtenu le consentement écrit préalable de NetApp, Inc. Les droits de licences du Département de la Défense du gouvernement des États-Unis se limitent aux droits identifiés par la clause 252.227-7015(b) du DFARS (février 2014).

#### **Informations sur les marques commerciales**

NETAPP, le logo NETAPP et les marques citées sur le site<http://www.netapp.com/TM>sont des marques déposées ou des marques commerciales de NetApp, Inc. Les autres noms de marques et de produits sont des marques commerciales de leurs propriétaires respectifs.